# **Dell P2222H/P2222H WOST/ P2422H/P2422H WOST/P2722H**

# **Monitor**

Bedienungsanleitung

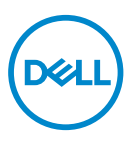

**Monitormodell: P2222H/P2222H WOST/P2422H/P2422H WOST/P2722H Regulierungsmodell: P2222Hb/P2222Ht/P2422Hb/P2422Hc/P2722Hb/P2722Ht**

- **HINWEIS: Ein HINWEIS zeigt wichtige Informationen an, die Ihnen helfen können, ein besseres Verständnis von Ihrem Computer zu erlangen.**
- **ACHTUNG: ACHTUNG zeigt mögliche Hardwareschäden und Datenverluste an, falls Anweisungen nicht befolgt werden.**
- **WARNUNG: Eine WARNUNG zeigt eine mögliche Gefahr von Sachschäden und (lebensgefährlichen) Personenschäden an.**

Copyright © 2021–2022 Dell Inc. oder ihre Tochtergesellschaften. Alle Rechte vorbehalten. Dell, EMC und andere Marken sind Marken der Dell Inc. oder ihrer Tochtergesellschaften. Andere Marken könnten Marken ihrer jeweiligen Inhaber sein.

 $2022 - 03$ 

Rev. A02

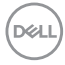

# **Inhalt**

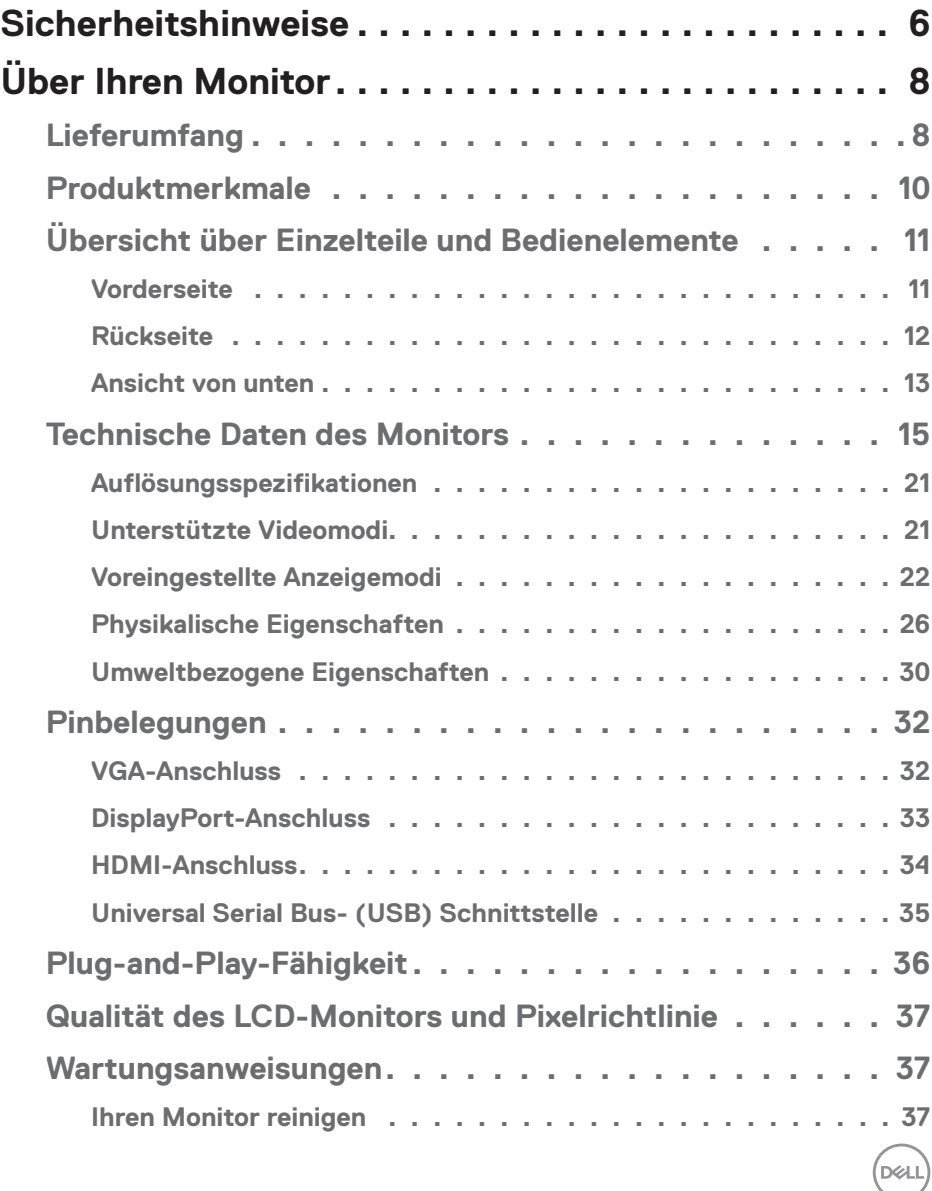

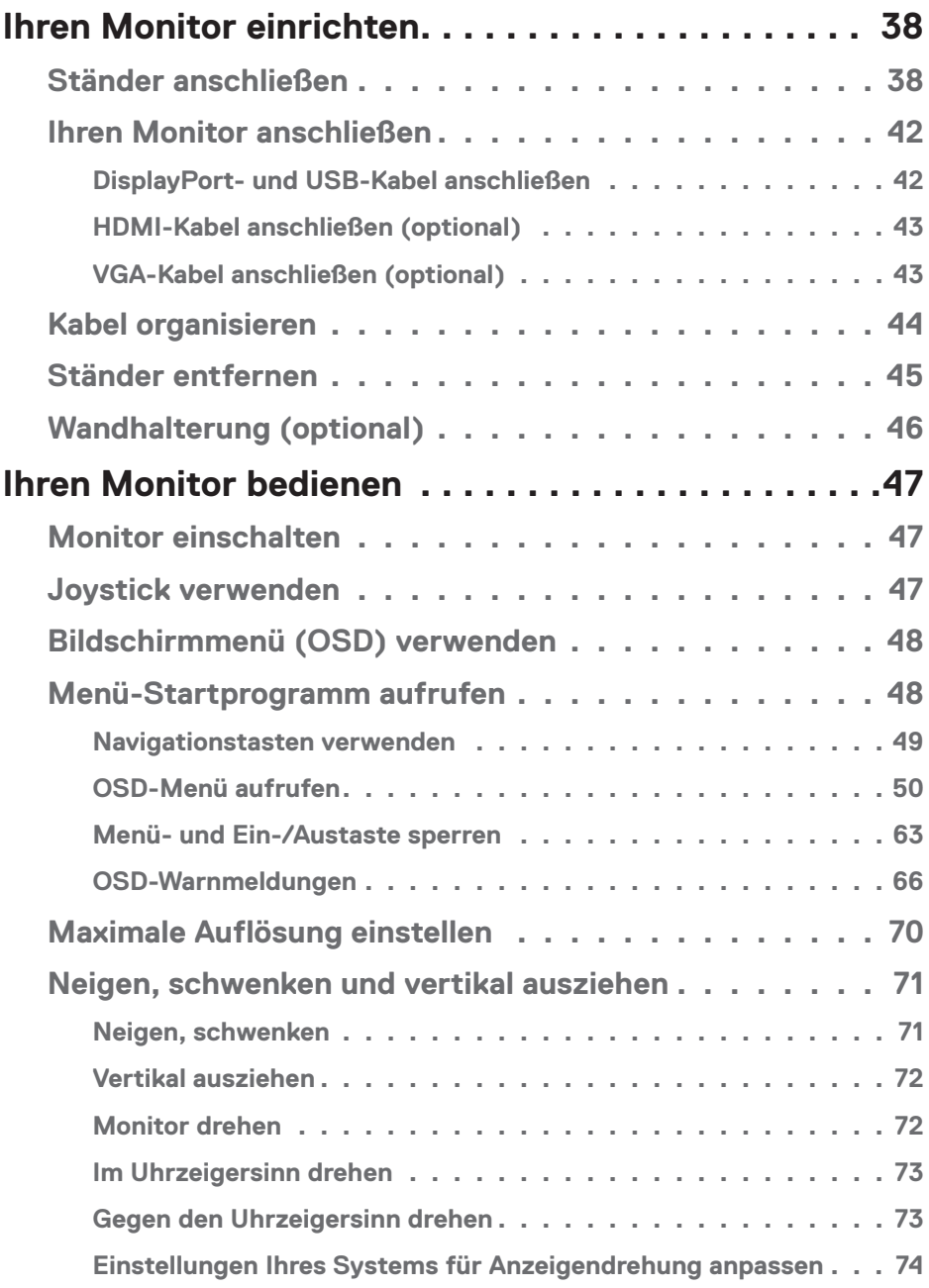

 $(1)$ 

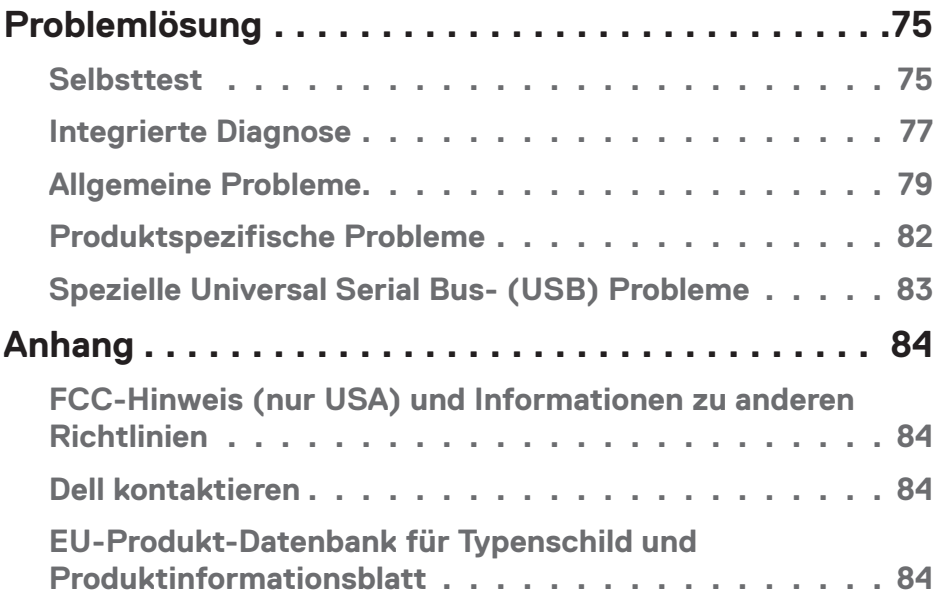

 $($ DELL

# <span id="page-5-0"></span>**Sicherheitshinweise**

Schützen Sie Ihren Monitor und Ihre persönliche Sicherheit anhand der folgenden Sicherheitshinweise. Sofern nicht anderweitig angegeben, geht jedes Verfahren in diesem Dokument davon aus, dass Sie die mit Ihrem Monitor gelieferten Sicherheitshinweise gelesen haben.

- 
- **Lesen Sie vor Verwendung des Monitors die mit Ihrem Monitor gelieferten und auf das Produkt gedruckten Sicherheitshinweise. Bewahren Sie sätmliche Dokumentation zur künftigen Bezugnahme an einem sicheren Ort auf.**
- **ACHTUNG: Die Verwendung von Reglern, Einstellungen und Verfahren, die nicht in dieser Dokumentation angegeben sind, kann zu Stromschlägen, elektrischen und/oder mechanischen Gefahren führen.**
- Platzieren Sie den Monitor auf einem soliden Untergrund und gehen Sie sorgsam damit um. Der Bildschirm ist zerbrechlich und kann bei Stürzen oder Berührung mit einem scharfkantigen Gegenstand beschädigt werden.
- Achten Sie immer darauf, dass Ihr Monitor mit der Stromversorgung an Ihrem Ort kompatibel ist.
- Bewahren Sie den Monitor bei Raumtemperatur auf. Übermäßige Kälte oder Hitze können sich nachteilig auf die Flüssigkristalle des Displays auswirken.
- Schließen Sie das Netzkabel des Monitors an eine leicht zugängliche Steckdose in der Nähe an. Siehe [Ihren Monitor anschließen](#page-41-1).
- Platzieren und nutzen Sie den Monitor nicht auf einem feuchten Untergrund oder in der Nähe von Wasser.
- Setzen Sie den Monitor keinen starken Vibrationen oder intensiven Stößen aus. Platzieren Sie den Monitor beispielsweise nicht in einem Kofferraum.
- Trennen Sie den Monitor, wenn Sie ihn voraussichtlich längere Zeit nicht benutzen.
- Versuchen Sie nicht, jegliche Abdeckungen zu entfernen oder das Innere des Monitors zu berühren. Andernfalls besteht Stromschlaggefahr.
- Lesen Sie diese Anweisungen aufmerksam. Bewahren Sie dieses Dokument zum künftigen Nachschlagen auf. Befolgen Sie alle Warnungen und Anweisungen am Produkt.
- Übermäßiger Schalldruck von Ohr- oder Kopfhörern kann Gehörverlust verursachen. Eine Anpassung des Equalizers auf das Maximum erhöht die Ausgangsspannung von Ohr- und Kopfhörern und damit den Schalldruckpegel.
- Das Gerät kann horizontal an einer Wand oder Decke installiert werden.

**DELI** 

# <span id="page-7-0"></span>**Über Ihren Monitor**

# **Lieferumfang**

Ihr Monitor wird mit den in der nachstehenden Tabelle aufgelisteten Komponenten ausgeliefert. Wenden Sie sich an Dell, falls eine Komponente fehlen sollte. Weitere Informationen finden Sie unter [Dell kontaktieren](#page-83-1).

**HINWEIS: Bei einigen Artikeln könnte es sich um Optionen handeln, die Ihrem Monitor eventuell nicht mitgeliefert werden. Einige Merkmale oder Medien sind in bestimmten Ländern möglicherweise nicht verfügbar.**

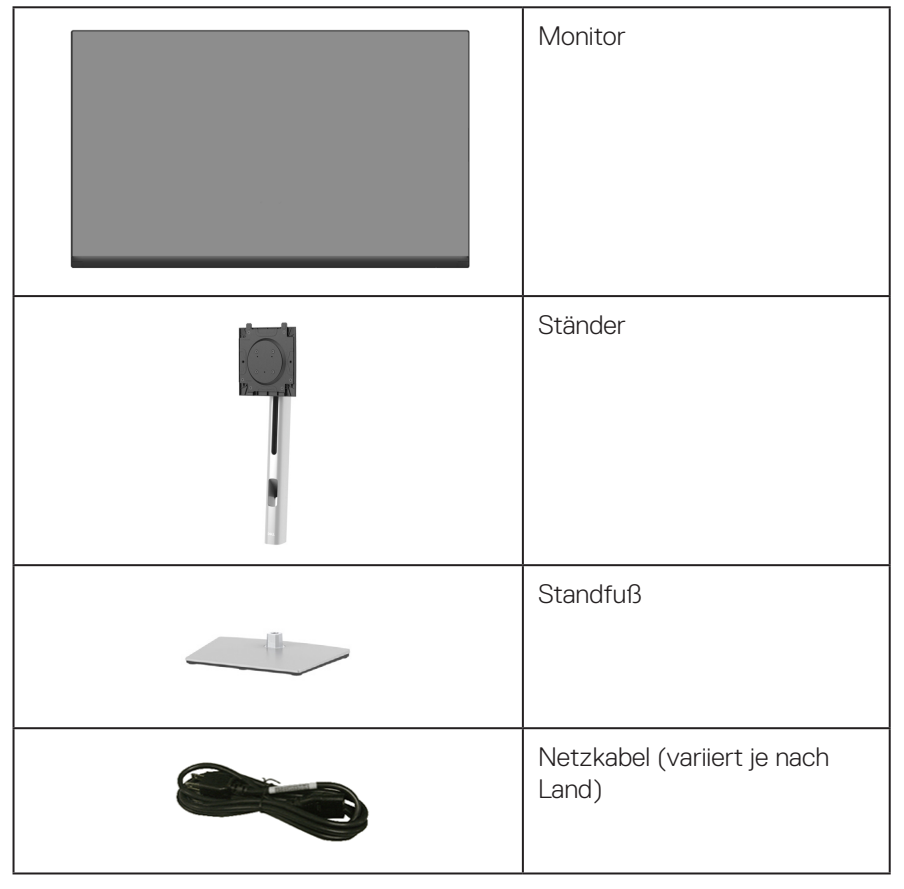

**D**&LI

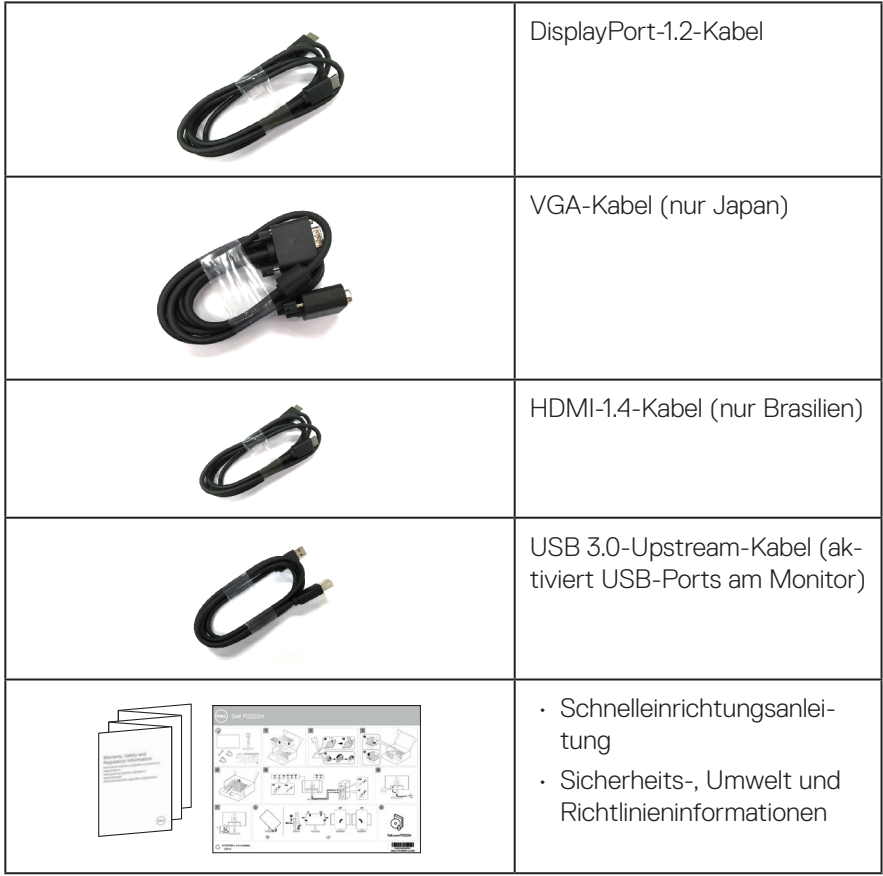

 $(\overline{DCL}$ 

## <span id="page-9-0"></span>**Produktmerkmale**

Der Dell-Monitor P2222H/P2222H WOST/P2422H/P2422H WOST/P2722H verfügt über aktive Matrix, Dünnschichttransistor (TFT), Flüssigkristallanzeige (LCD) und LED-Hintergrundbeleuchtung. Zu den Merkmalen des Monitors zählen:

- P2222H/P2222H WOST: 54,61 cm (21,5 Zoll) sichtbarer Anzeigebereich (diagonal gemessen).
- P2422H/P2422H WOST: 60,47 cm (23,8 Zoll) sichtbarer Anzeigebereich (diagonal gemessen).
- P2722H: 68,60 cm (27 Zoll) sichtbarer Anzeigebereich (diagonal gemessen).
- Auflösung von 1920 x 1080 mit Vollbildunterstützung bei niedrigeren Auflösungen.
- Farbskala von 99 % sRGB.
- Digitale Konnektivität mit DisplayPort und HDMI.
- Ausgestattet mit 1 USB-Upstream-Port und 4 Super-Speed-USB-5-Gb/s-Anschlüssen (USB 3.2 Gen 1).
- Plug-and-Play-Fähigkeit, sofern von Ihrem Computer unterstützt.
- On-Screen Display- (OSD) Anpassungen für eine einfache Einrichtung und Bildschirmoptimierung.
- Ein-/Austaste und Joystick-Tasten sperren.
- Abnehmbarer Ständer und Video Electronics Standards Association- (VESA™) Montagelöcher (100 mm) für flexible Montagelösungen.
- Neig-, schwenk-, höhenverstell- und drehbar.
- Schlitz für Sicherheitsschloss.
- Ständerbefestigung.
- ≤0,3 W Energieverbrauch im Bereitschaftsmodus.
- Unterstützt Dell Display Manager.
- Optimieren Sie den Augenkomfort mit einem flimmerfreien Bildschirm und schwacher Blaulichtausgabe.
- Der Monitor nutzt ein Panel mit schwachem Blaulicht und Konformität mit TÜV Rheinland (Hardware-Lösung) als Werksstandardeinstellung (Voreingestellter Modus: Standard).
- **WARNUNG: Mögliche Langzeiteffekte der Blaulichtemission von Monitoren können Augenschäden, wie Augenermüdung, digitale Augenbelastung usw., sein. ComfortView Plus-Vollbildunterstützung Funktion dient der Reduzierung der Menge des vom Monitor ausgegebenen blauen Lichts zur Optimierung des Augenkomforts.**

DØLL

# <span id="page-10-0"></span>**Übersicht über Einzelteile und Bedienelemente**

#### **Vorderseite**

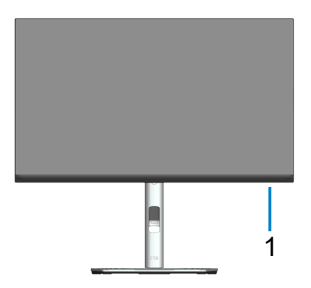

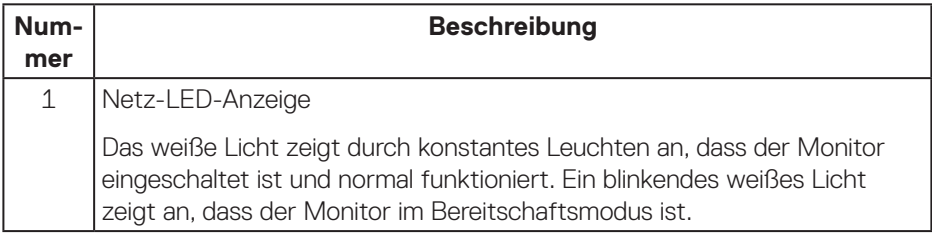

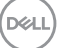

#### <span id="page-11-0"></span>**Rückseite**

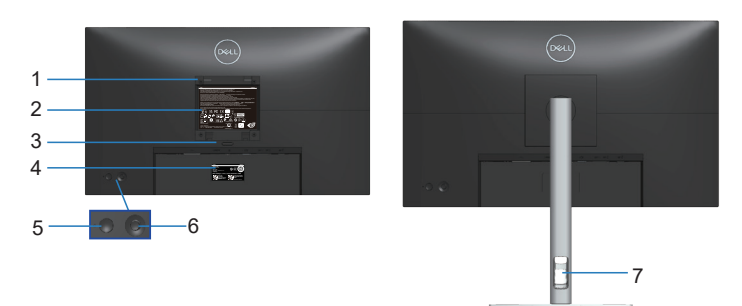

#### **Rückseite mit Monitorständer**

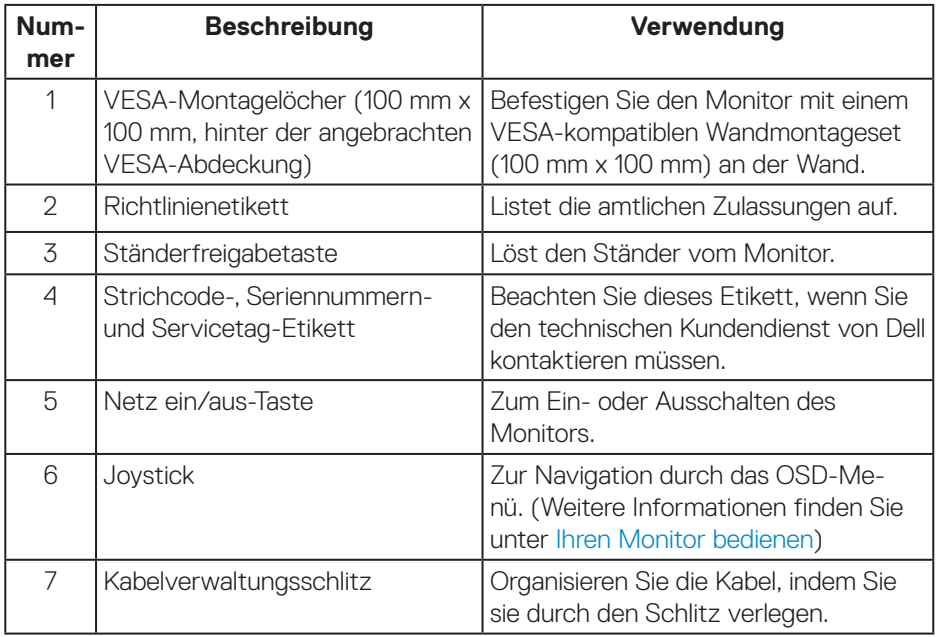

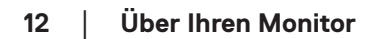

 $(\overline{DCL}$ 

#### <span id="page-12-0"></span>**Ansicht von unten**

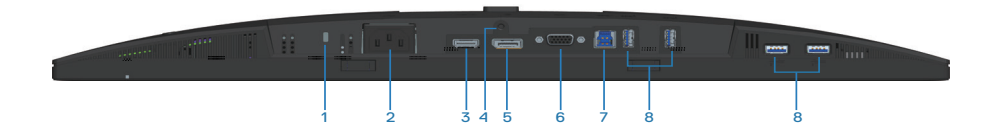

#### **Unterseite ohne Monitorständer**

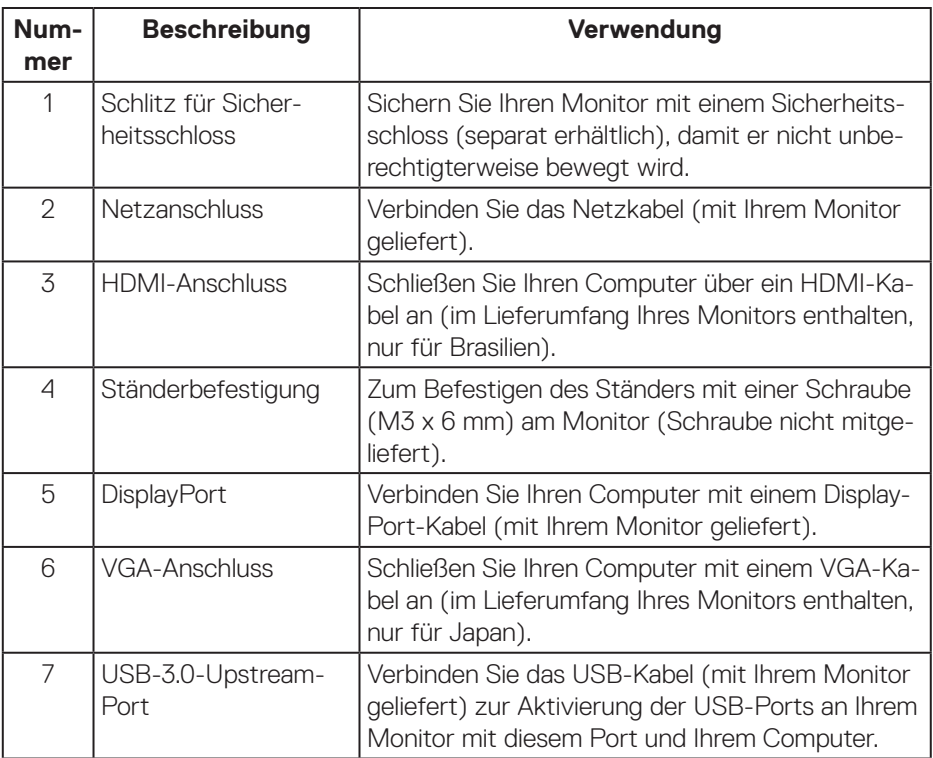

DELL

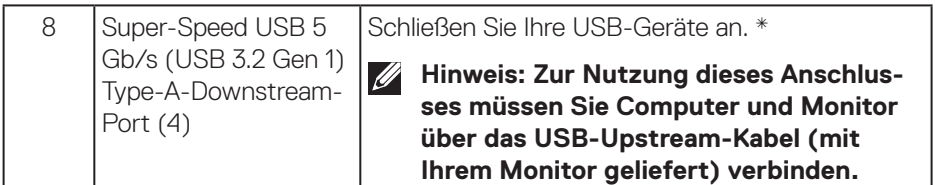

\*Zur Vermeidung von Signalstörungen wird bei Verbindung eines kabellosen USB-Gerätes mit einem USB-Downstream-Port NICHT empfohlen, andere USB-Geräte an den/die benachbarten Port(s) anzuschließen.

# <span id="page-14-0"></span>**Technische Daten des Monitors**

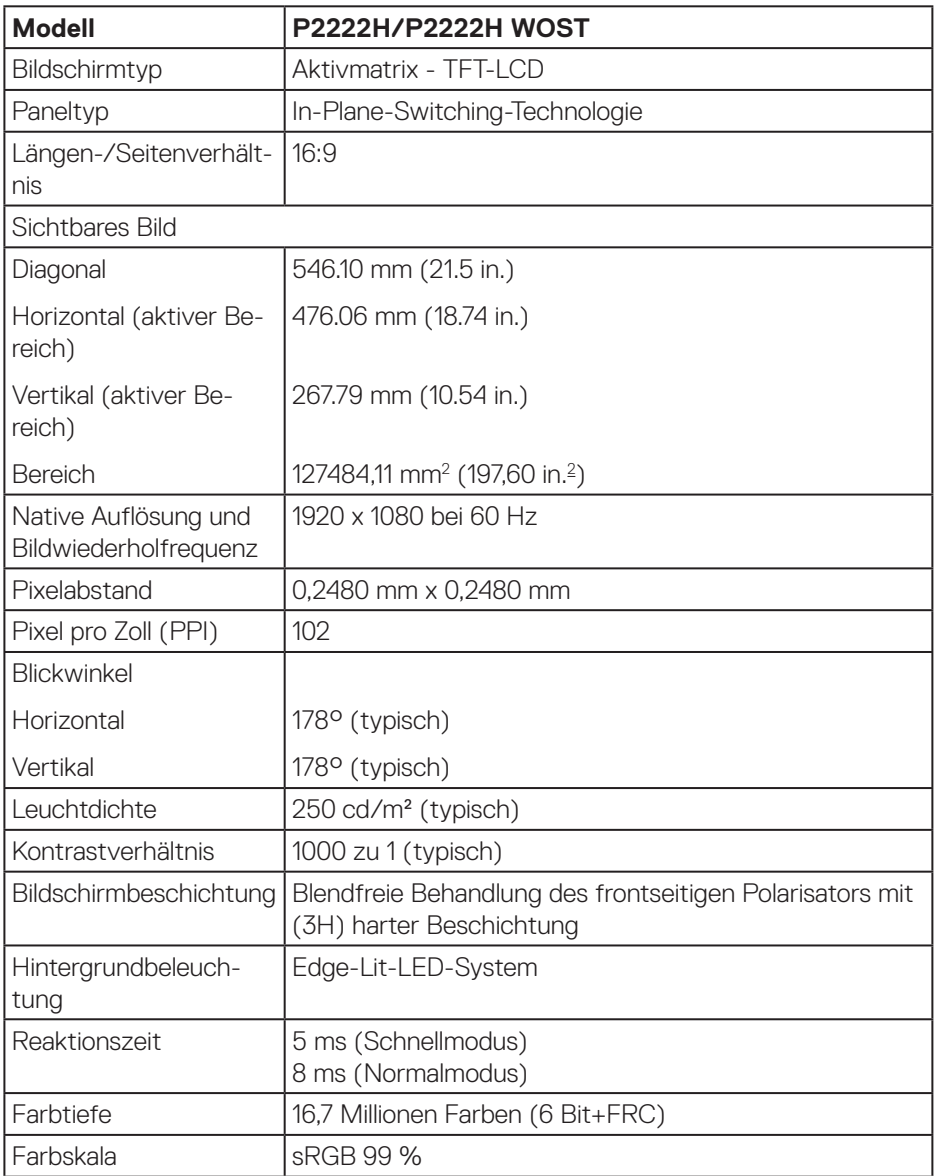

(dell

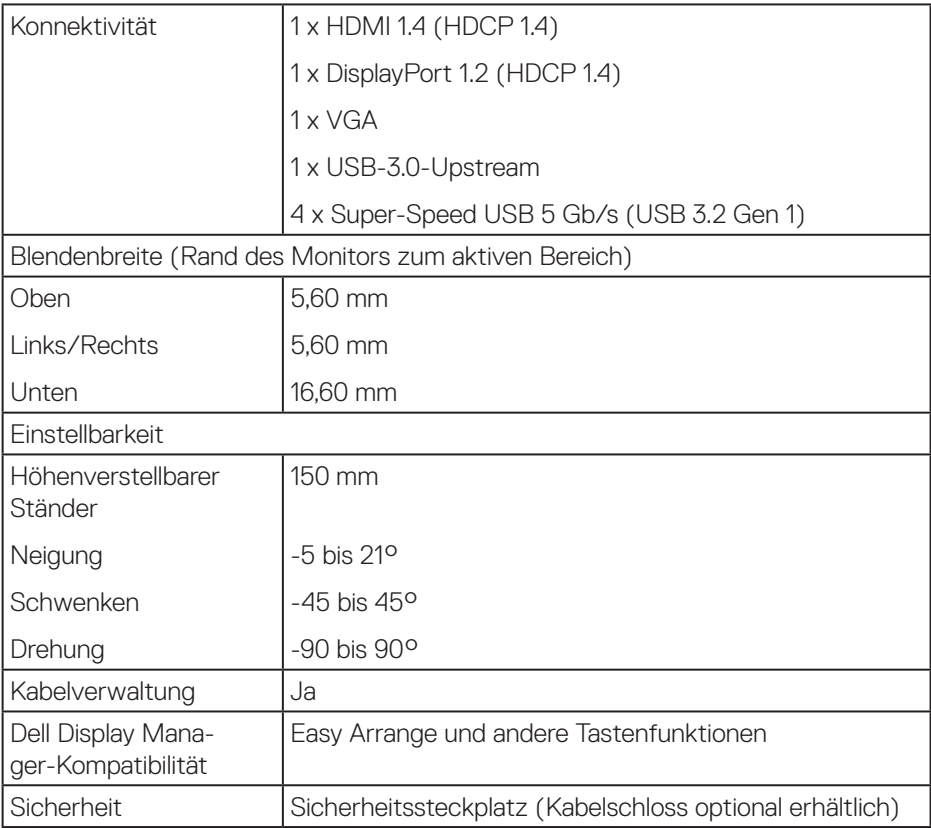

 $(\overline{DCL}$ 

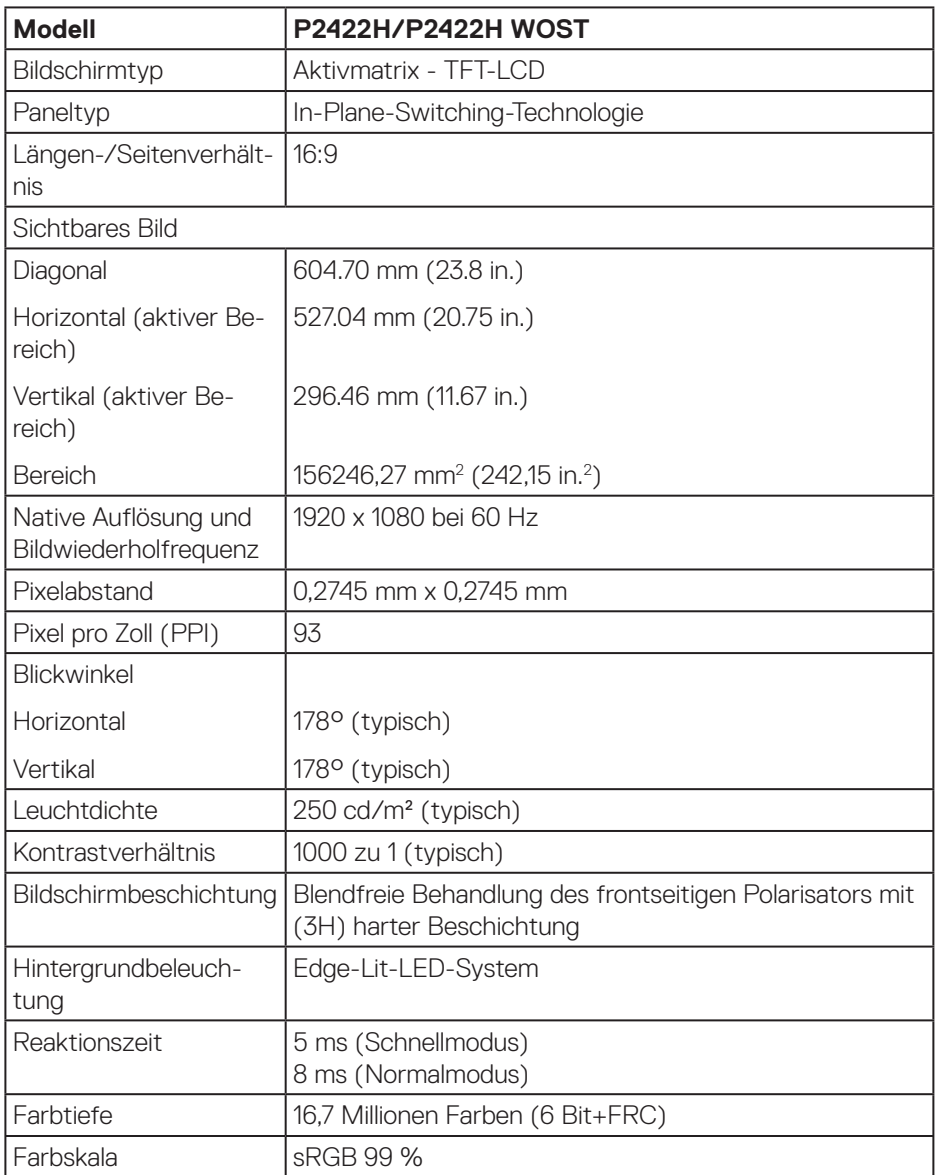

 $($ DELL

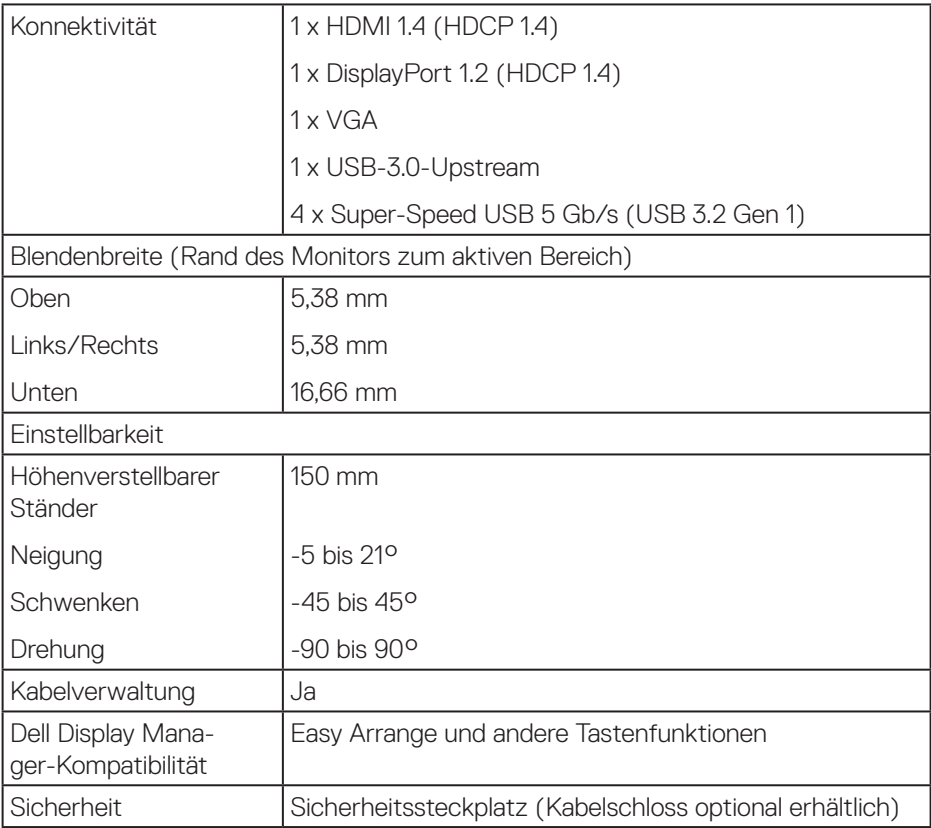

 $(\overline{DCL}$ 

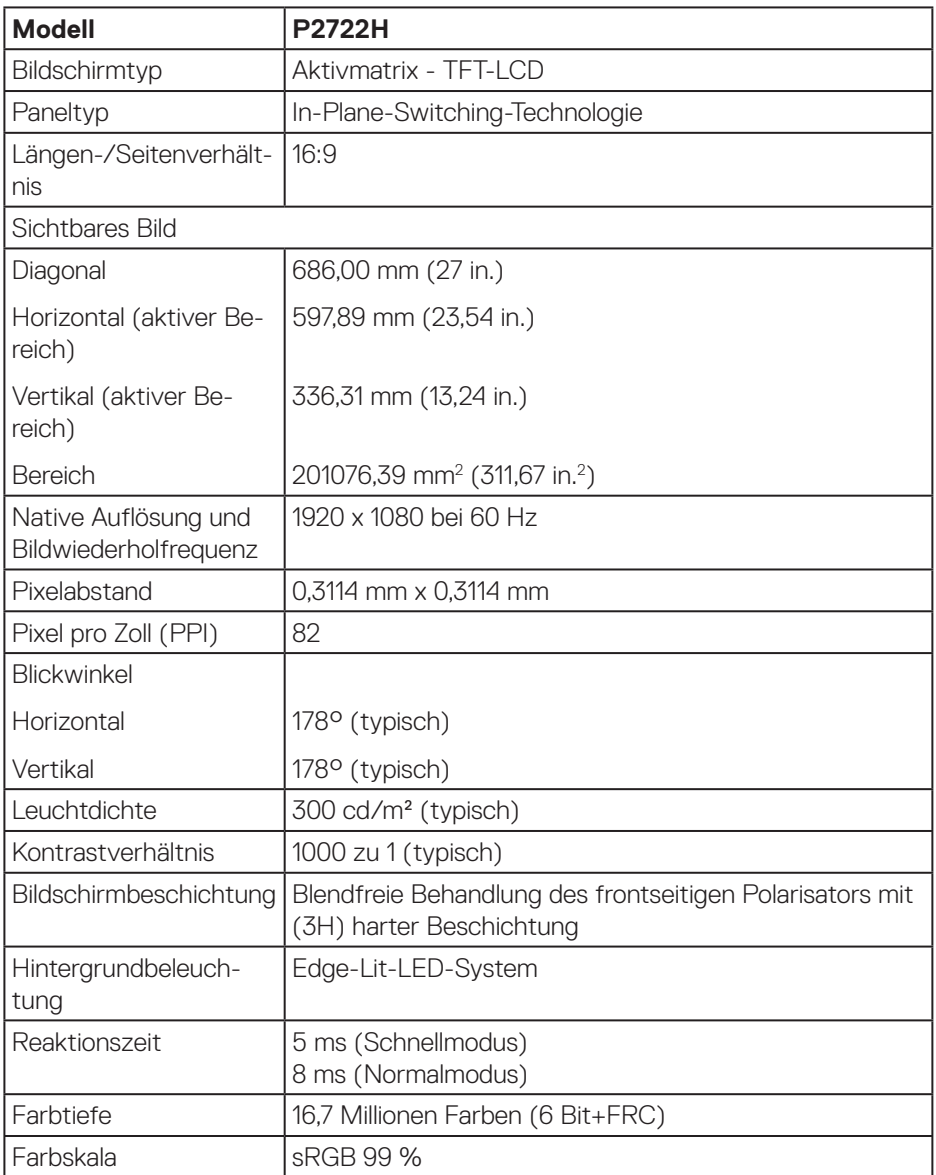

 $($ DELL

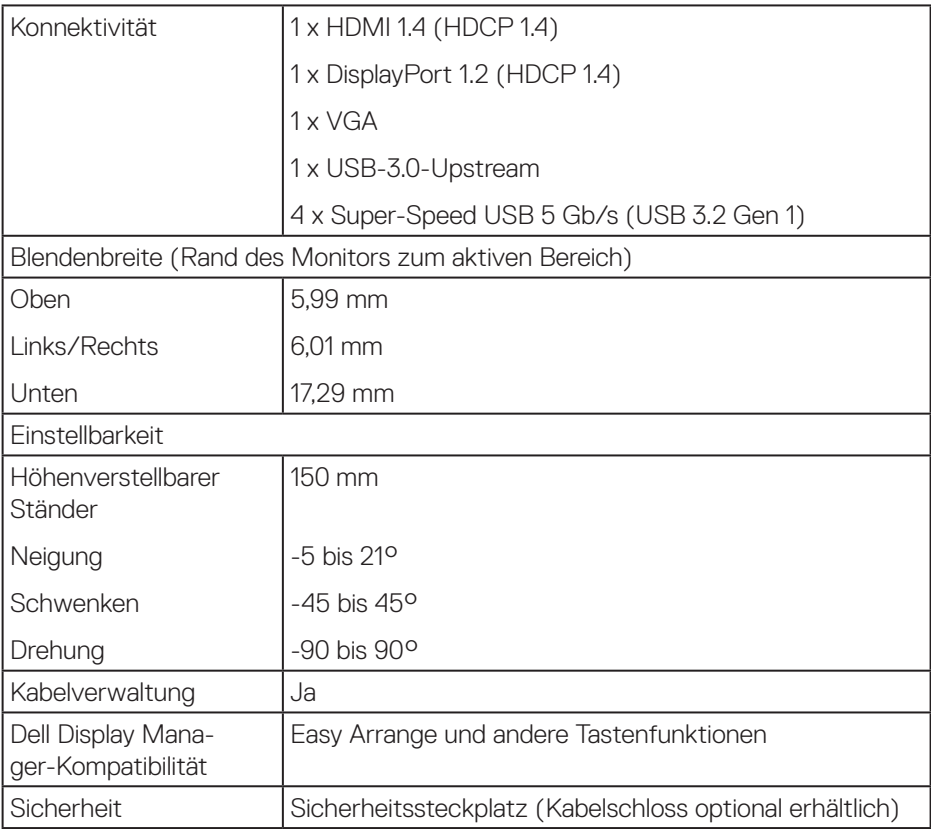

#### <span id="page-20-0"></span>**Auflösungsspezifikationen**

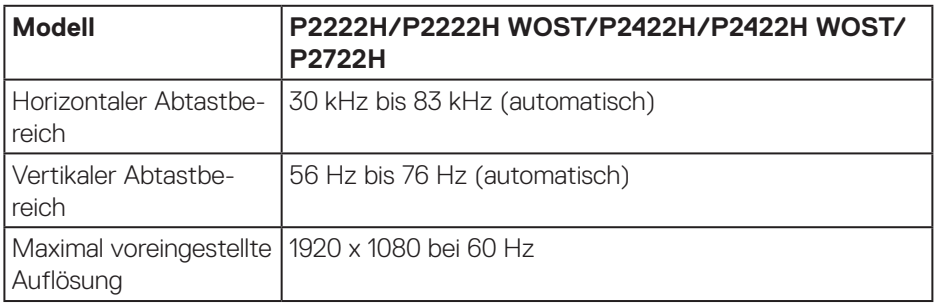

#### **Unterstützte Videomodi**

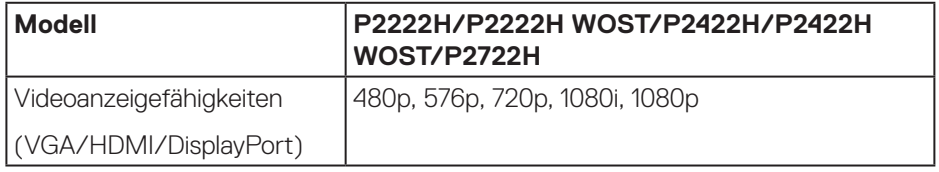

 $($ DELL

#### <span id="page-21-0"></span>**Voreingestellte Anzeigemodi**

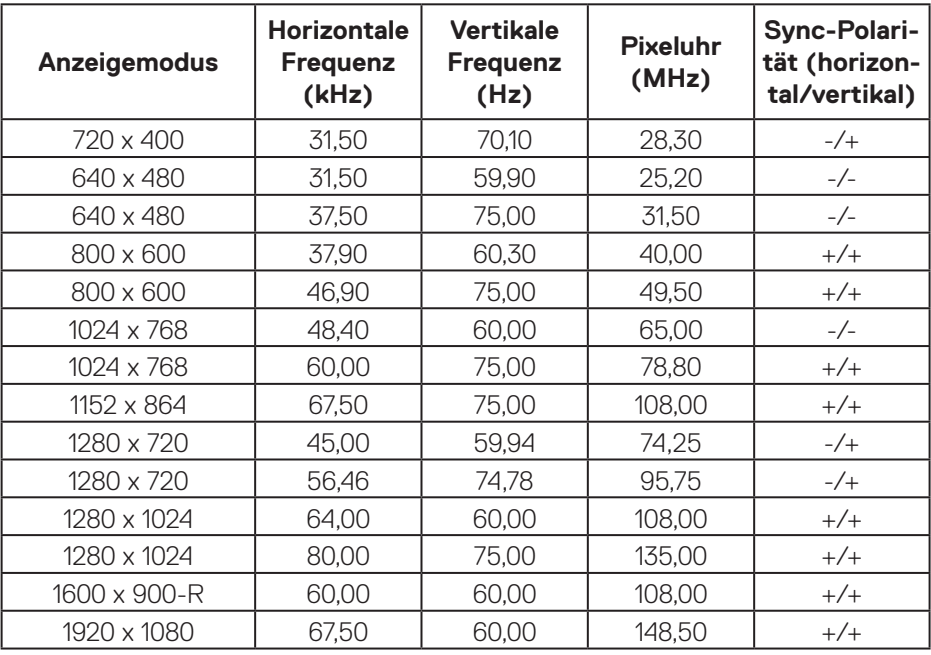

#### **Elektrische Spezifikationen**

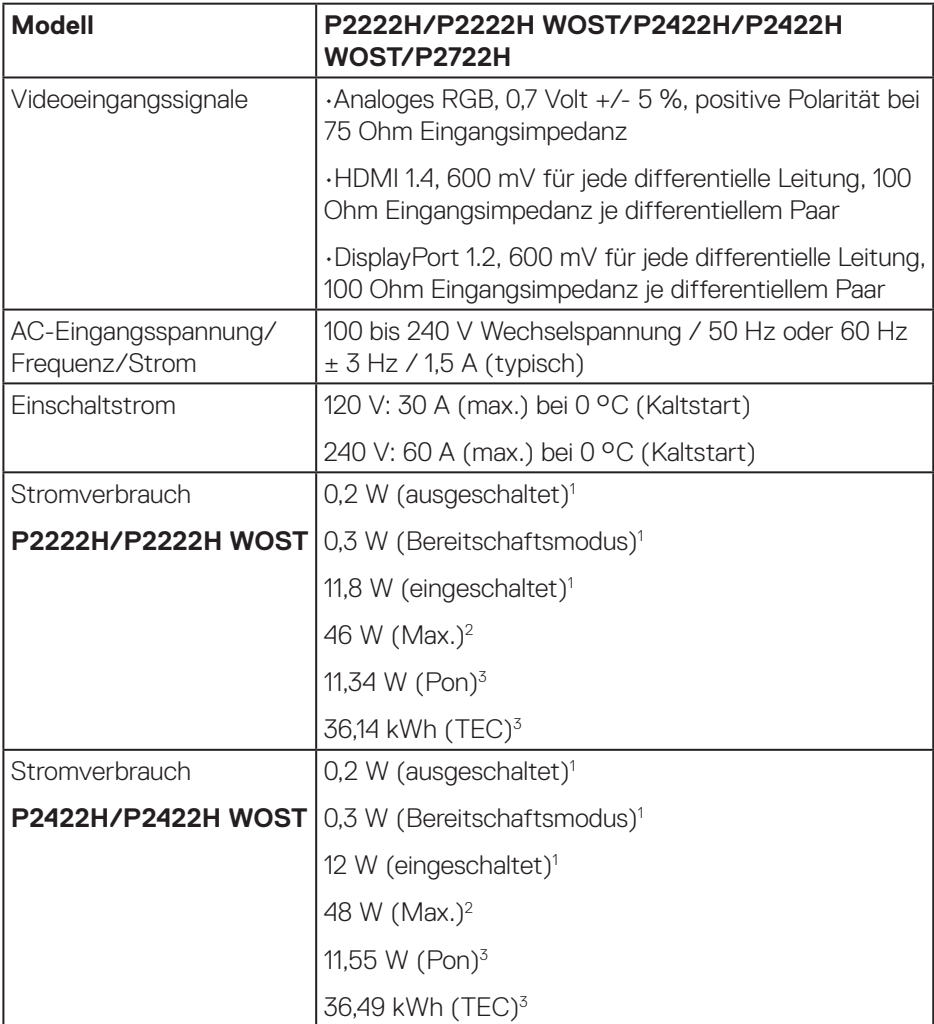

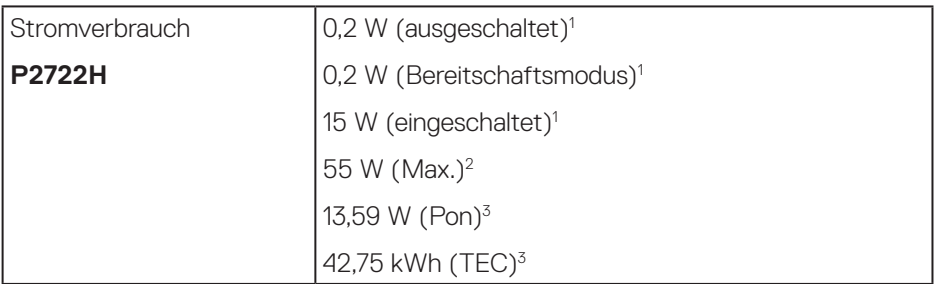

- <sup>1</sup> Gemäß Definition in EU 2019/2021 und EU 2019/2013.
- <sup>2</sup> Max. Helligkeits- und Kontrasteinstellung mit maximaler Energieauslastung an allen USB-Ports.
- <sup>3</sup> Pon: Stromverbrauch im Ein-Modus, gemessen mit Bezugnahme auf die Energy-Star-Testmethode.

TEC: Gesamtstromverbrauch in kWh, gemessen mit Bezugnahme auf die Energy-Star-Testmethode.

Dieses Dokument dient reinen Informationszwecken und spiegelt die Leistung unter Laborbedingungen wieder. Ihr Produkt kann je nach Software, Komponenten und Peripherie, die Sie bestellt haben, davon abweichen; zudem gibt es keine Verpflichtung, derartige Informationen zu aktualisieren.

Daher sollte sich der Kunde bei Entscheidungen bezüglich der elektrischen Toleranz und in anderen Zusammenhängen nicht auf diese Informationen verlassen. Es werden weder ausdrücklich noch impliziert Zusicherungen bezüglich der Exaktheit oder Vollständigkeit gemacht.

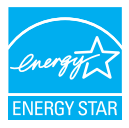

Energy Star ist ein Programm der Us-amerikanischen Environmental Protection Agency (EPA) und des US-amerikanischen Department of Energy (DOE) zur Förderung von Energieeffizienz.

Dieses Produkt qualifiziert für ENERGY STAR in den werkseitigen

Standardeinstellungen und dies ist die Einstellung, in der Energieeinsparungen erzielt werden.

Durch Änderung der werkseitigen Bildeinstellungen oder Aktivierung weiterer Funktionen erhöht sich die Leistungsaufnahme, was die Grenzwerte zur

Qualififzierung für die ENERGY-STAR-Einstufung überschreiten könnte.

Weitere Informationen zum ENERGY-START-Programm finden Sie unter energystar. gov.

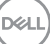

## <span id="page-25-0"></span>**Physikalische Eigenschaften**

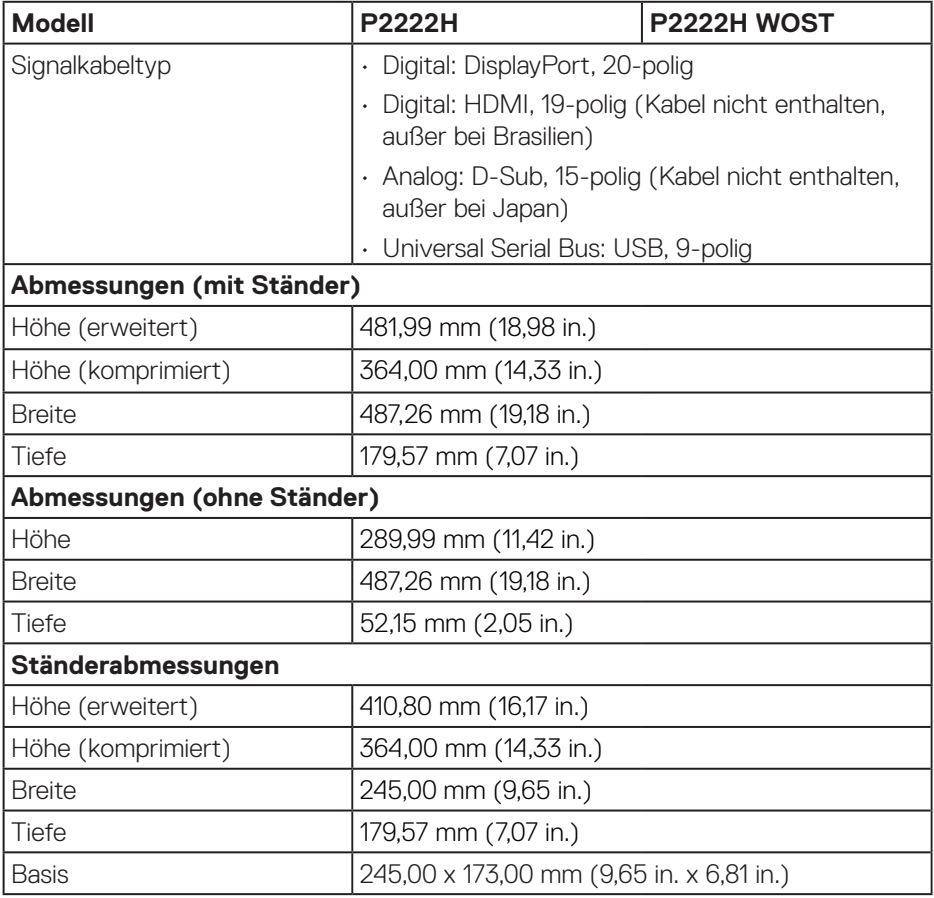

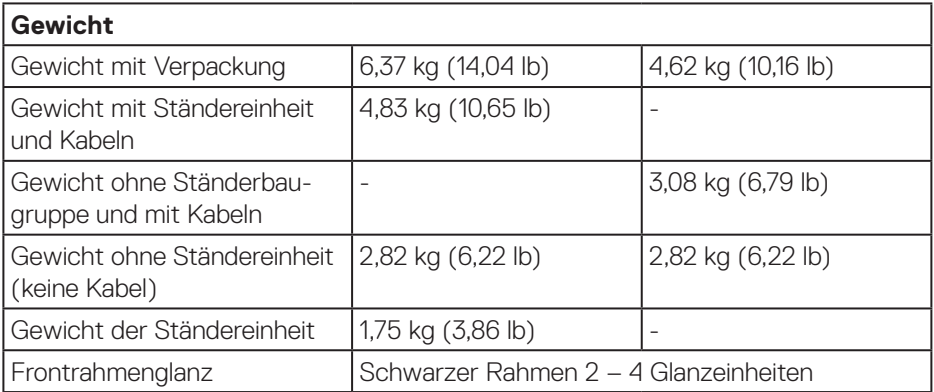

 $($ DELL

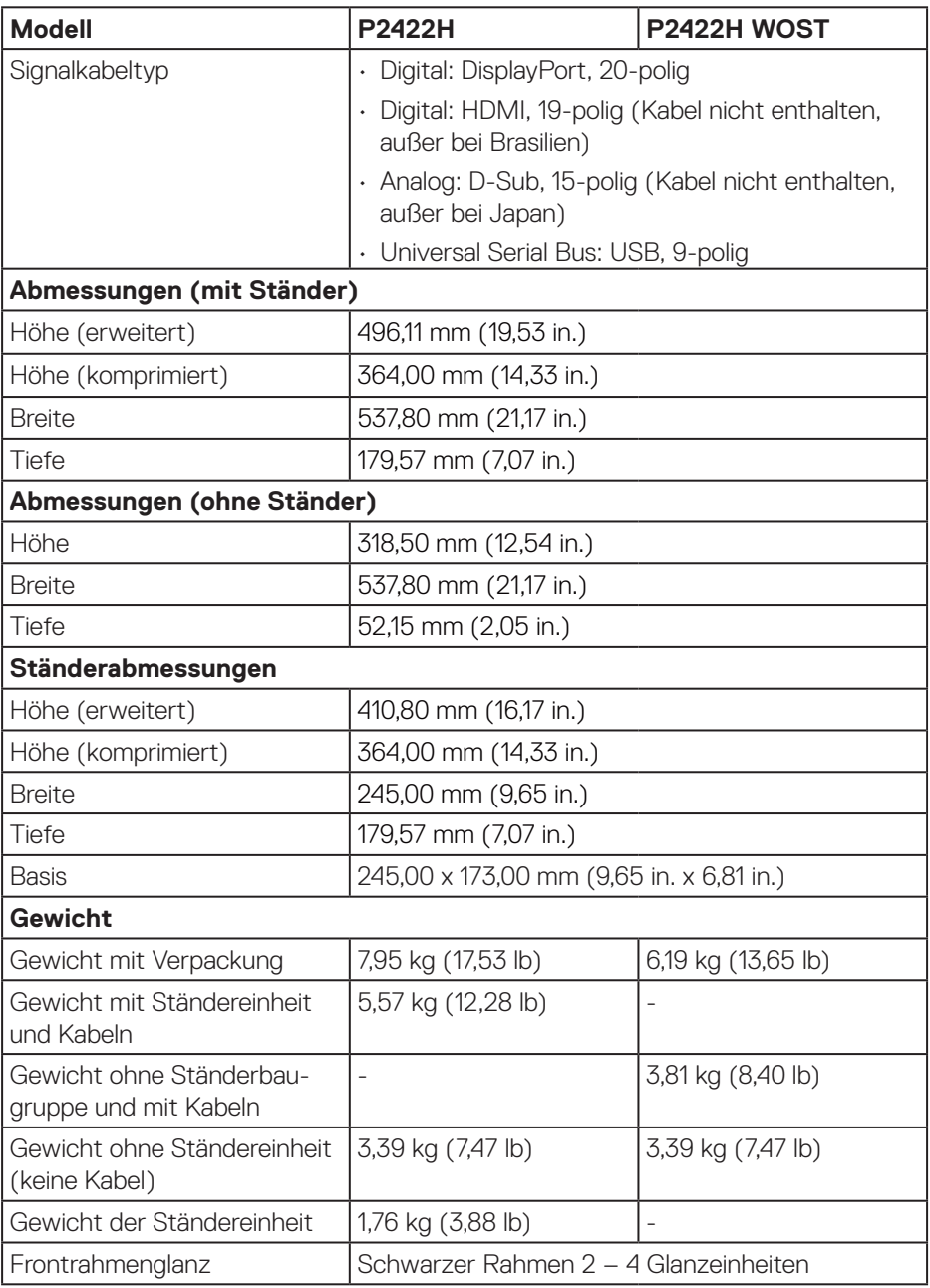

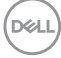

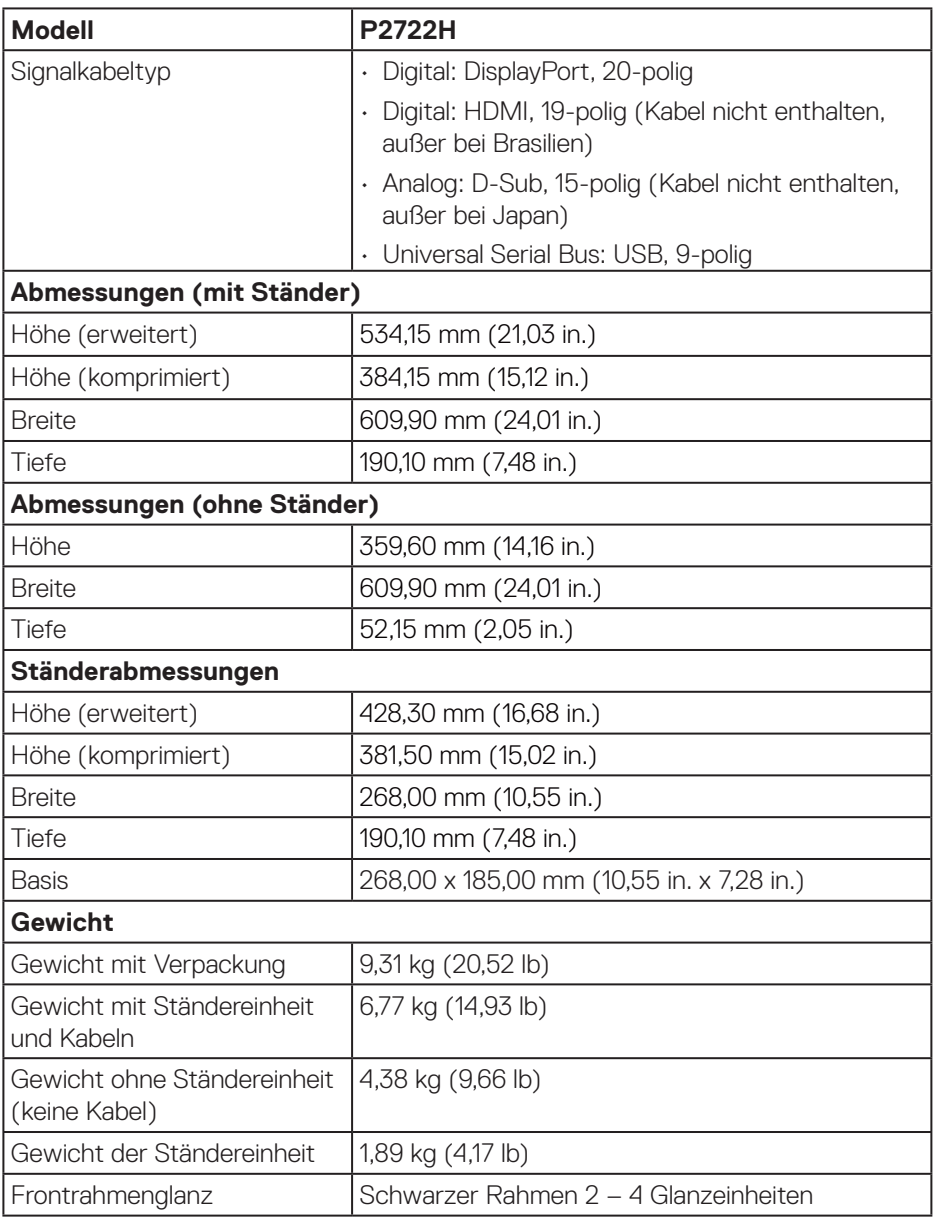

 $($ DELL

## <span id="page-29-0"></span>**Umweltbezogene Eigenschaften**

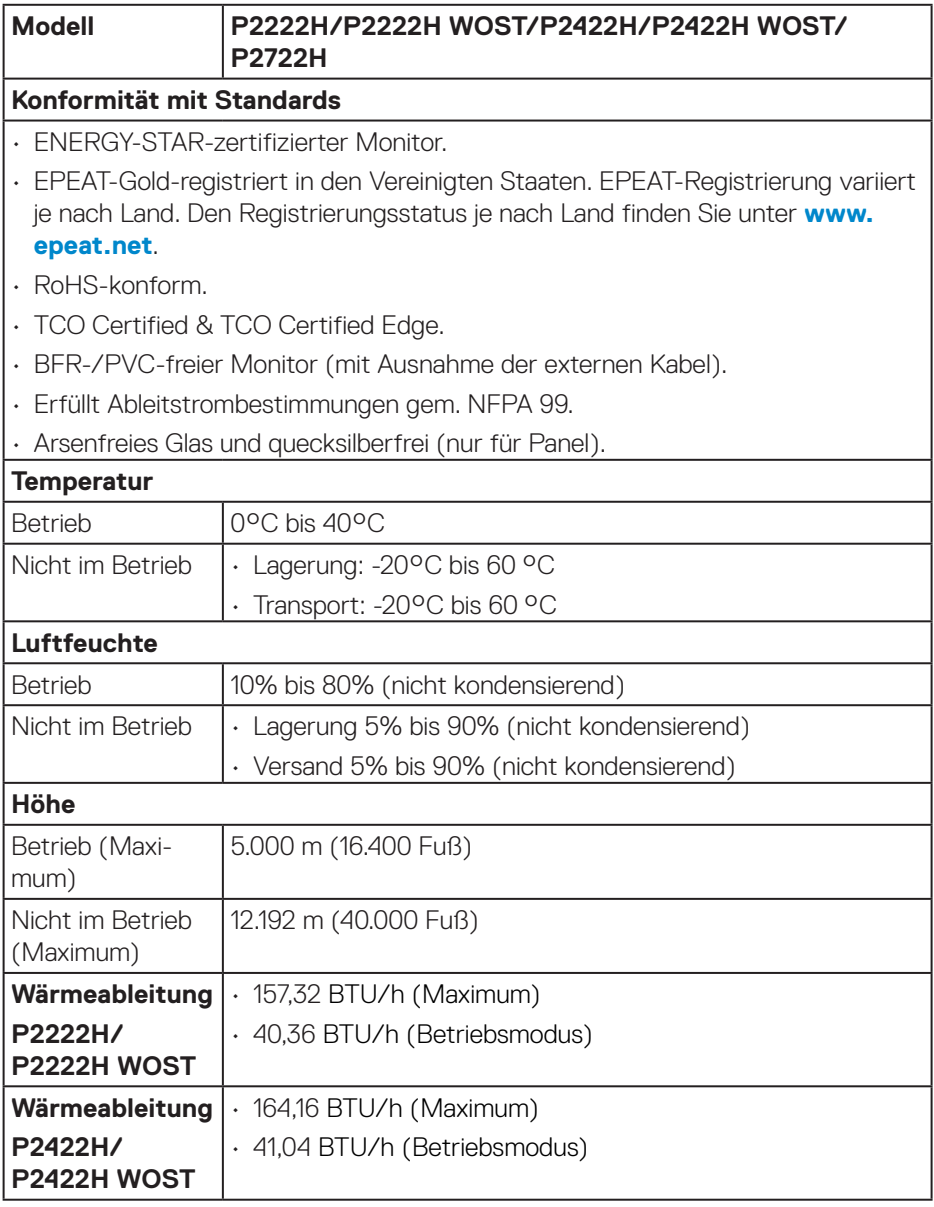

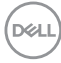

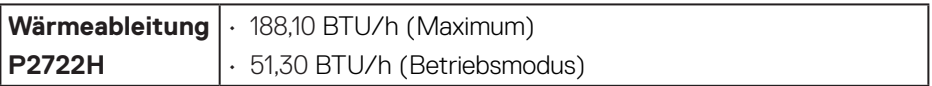

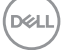

## <span id="page-31-0"></span>**Pinbelegungen**

#### **VGA-Anschluss**

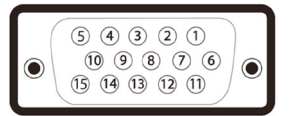

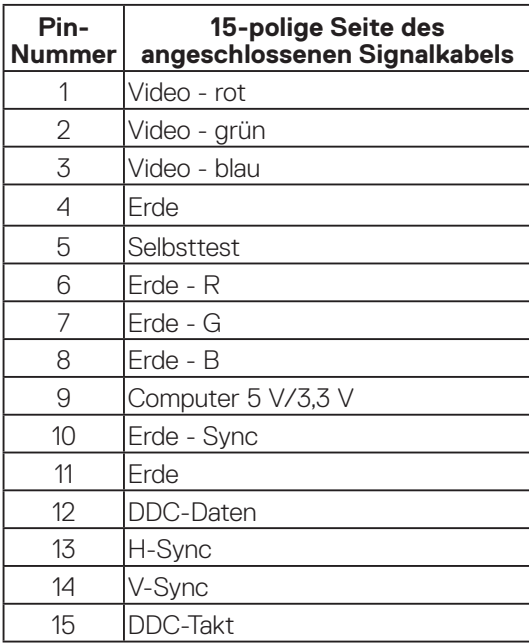

#### <span id="page-32-0"></span>**DisplayPort-Anschluss**

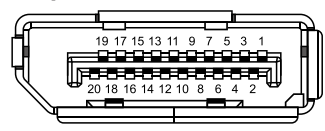

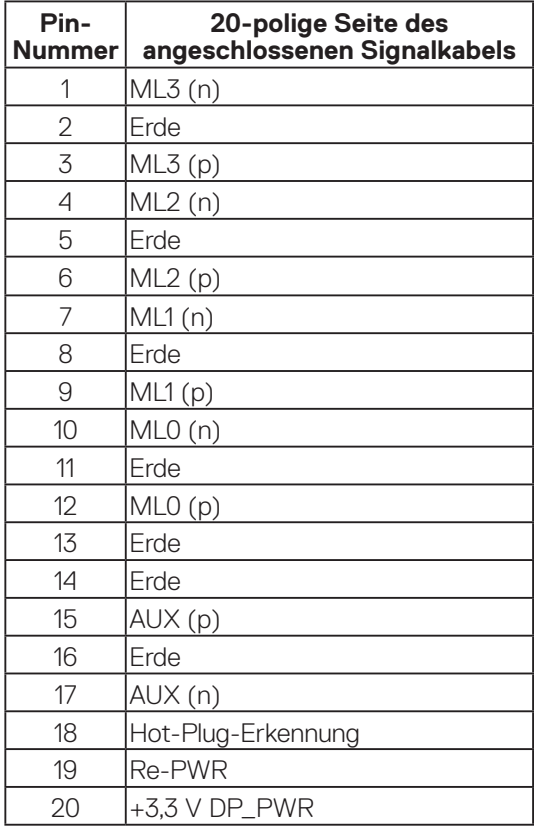

(dell

#### <span id="page-33-0"></span>**HDMI-Anschluss**

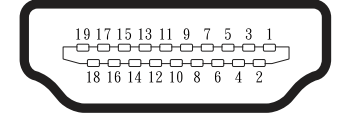

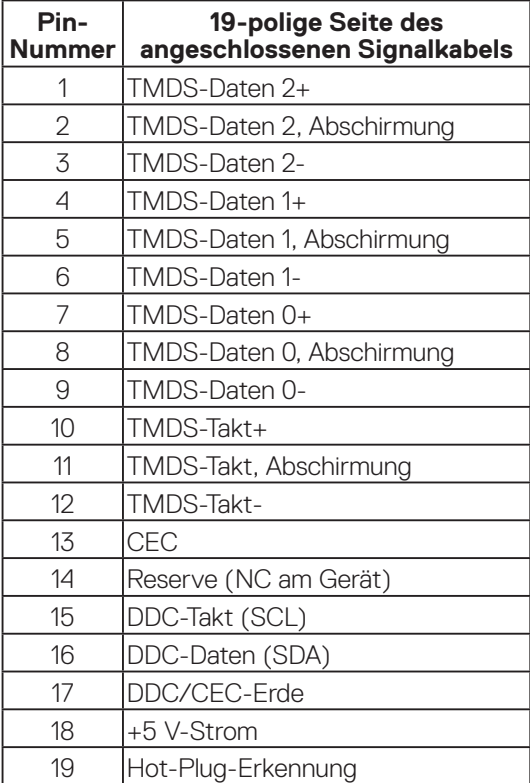

(DELL

#### <span id="page-34-0"></span>**Universal Serial Bus- (USB) Schnittstelle**

Dieser Abschnitt liefert Ihnen Informationen über die an Ihrem Monitor verfügbaren USB-Ports.

#### **Super-Speed USB 5 Gb/s (USB3.2 Gen1)**

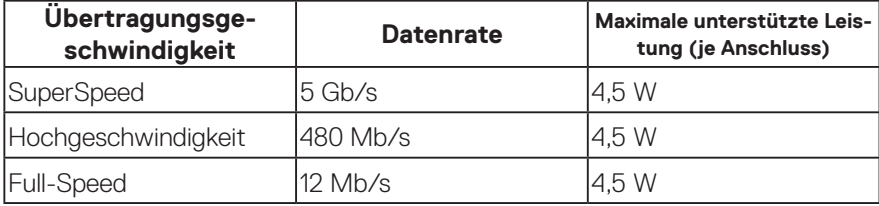

#### **USB 3.0-Upstream-Anschluss**

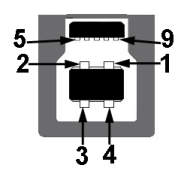

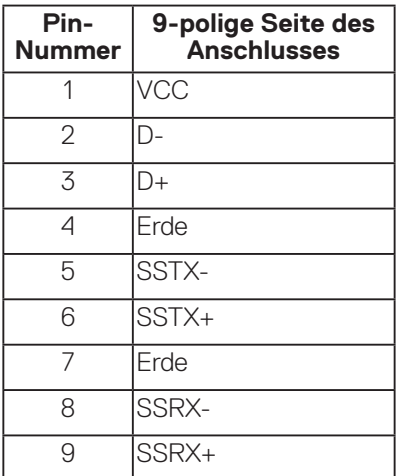

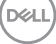

#### <span id="page-35-0"></span>**USB 3.2-Downstream-Anschluss**

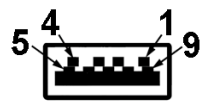

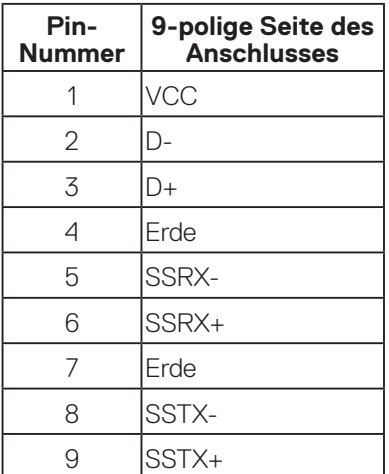

- **Hinweis: Super-Speed-USB-5-Gb/s- (USB 3.2 Gen1) Funktionalität erfordert einen Computer, der SuperSpeed USB 5 Gb/s (USB 3.2 Gen1) unterstützt.**
- **Hinweis: Die USB-Anschlüsse am Monitor funktioniert nur, wenn der Monitor eingeschaltet oder auf den Energiesparmodus eingestellt ist. Wenn Sie den Monitor aus- und wieder einschalten, dauert es möglicherweise einige Sekunden, bis die angeschlossene Peripherie wieder normal funktioniert.**

### **Plug-and-Play-Fähigkeit**

Sie können den Monitor an jedes Plug-and-Play-kompatibles System anschließen. Der Monitor versorgt den Computer über DDC- (Display Data Channel) Protokolle automatisch mit seinen EDID (Extended Display Identification Data), damit sich das System selbst konfigurieren und die Monitoreinstellungen optimieren kann. Die meisten Monitorinstallationen erfolgen automatisch; Sie können auf Wunsch verschiedene Einstellungen wählen. Weitere Informationen zum Ändern der Monitoreinstellungen finden Sie unter [Ihren Monitor bedienen.](#page-46-1)

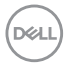
# **Qualität des LCD-Monitors und Pixelrichtlinie**

Bei der Herstellung eines LCD-Monitors kommt es nicht selten vor, dass ein oder mehrere Pixel einen unveränderlichen Zustand einnehmen; dies sieht man kaum und wirkt sich nicht auf Qualität oder Nutzbarkeit des Anzeigegerätes aus. Weitere Informationen über die Qualitätsrichtlinie für den Dell-Monitor und die Pixel finden Sie auf der Dell-Support-Site unter: **[www.dell.com/pixelguidelines](https://www.dell.com/pixelguidelines)**.

## **Wartungsanweisungen**

#### **Ihren Monitor reinigen**

**WARNUNG: Ziehen Sie die Netzleitung von der Steckdose ab, bevor Sie den Monitor reinigen.**

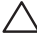

#### **ACHTUNG: Lesen und beachten Sie vor dem Reinigen des Monitors die**  [Sicherheitshinweise](#page-5-0)**.**

Beachten Sie für ein bewährtes Vorgehen beim Auspacken, Reinigen oder Handhaben Ihres Monitors die nachstehend aufgelisteten Anweisungen:

- Befeuchten Sie zur Reinigung Ihres Bildschirms ein weiches, sauberes Tuch mit Wasser. Falls möglich, verwenden Sie ein spezielles Bildschirmreinigungstuch oder eine Reinigungslösung, die für antistatische Beschichtungen geeignet ist. Verwenden Sie kein Benzol, keinen Verdünner, keine Ammoniak-haltigen oder scheuernden Reinigungsmittel oder Druckluft.
- Reinigen Sie den Monitor mit einem leicht angefeuchteten Tuch. Verwenden Sie keine Reinigungsmittel, da einige von ihnen einen milchigen Film auf dem Monitor hinterlassen.
- Sollten Sie beim Auspacken Ihres Monitors ein weißes Pulver bemerken, wischen Sie es mit einem Tuch weg.
- Gehen Sie sorgsam mit Ihrem Monitor um, da Kratzer und weiße Schrammen bei einem schwarze Monitor stärker auffallen.
- Verwenden Sie zur Beibehaltung einer optimalen Bildqualität einen dynamisch wechselnden Bildschirmschoner an Ihrem Monitor und schalten Sie Ihren Monitor aus, wenn er nicht benutzt wird.

DEL

# **Ihren Monitor einrichten**

# **Ständer anschließen**

- 
- **HINWEIS: Der Ständer ist bei Werksauslieferung nicht am Monitor angebracht.**
- **HINWEIS: Die folgenden Schritte gelten für den Anschluss des mit Ihrem Monitor gelieferten Ständers. Falls Sie den Ständer eines Drittanbieters anschließen, beachten Sie die mit diesem Ständer gelieferte Dokumentation.**
	- 1. Befolgen Sie zum Herausnehmen des Ständers aus dem oberen Polsters die Anweisungen an den Kartonlaschen.
	- 2. Entfernen Sie den Ständer und die Basis aus dem Verpackungspolster.

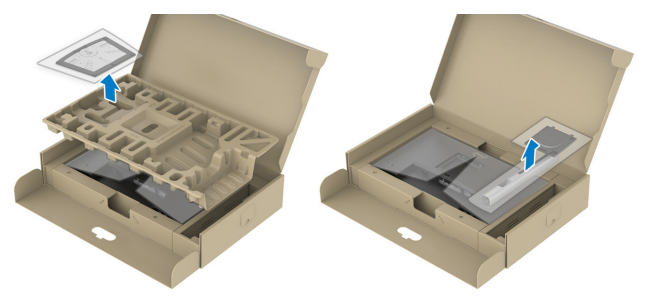

- **HINWEIS: Die Abbildungen dienen nur der Veranschaulichung. Das Aussehen des Polsters kann abweichen.**
	- 3. Stecken Sie die Blöcke an der Ständerbasis vollständig in den Ständersteckplatz.
	- 4. Heben Sie den Schraubengriff und drehen Sie die Schraube im Uhrzeigersinn.

5. Klappen Sie den Schraubengriff flach in die Aussparung, nachdem Sie die Schraube vollständig festgezogen haben.

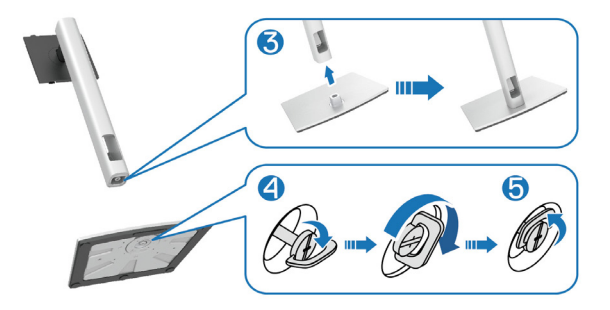

6. Heben Sie die Abdeckung wie abgebildet zur Freilegung des VESA-Bereichs zur Ständermontage.

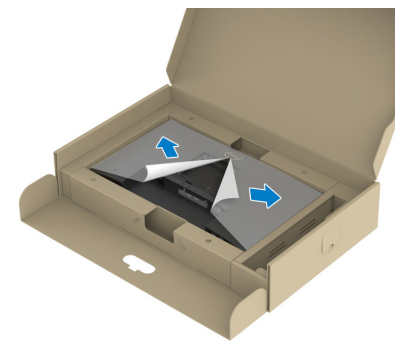

**HINWEIS: Stellen Sie vor Anbringung der Ständerbaugruppe am Display sicher, dass die Lasche der Frontblende geöffnet wird, um Platz für die Montage zu bieten.**

- 7. Bringen Sie die Ständereinheit am Display an.
	- a. Bringen Sie die beiden Nasen am oberen Teil des Ständers in der Kerbe an der Rückseite des Displays an.
	- b. Drücken Sie den Ständer nach unten, bis er einrastet.

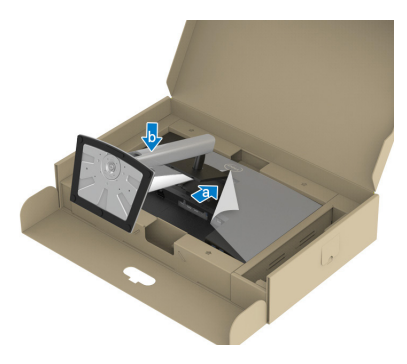

8. Halten Sie den Ständer und heben Sie den Monitor vorsichtig an, platzieren Sie ihn dann auf einem flachen Untergrund.

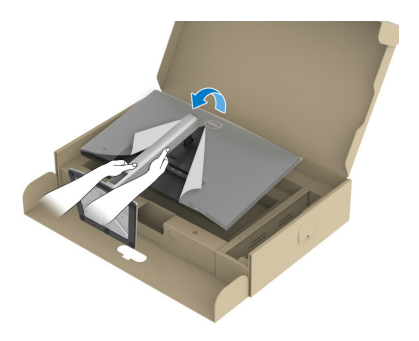

**HINWEIS: Heben Sie den Monitor vorsichtig an, damit er nicht rutscht oder fällt.**

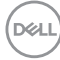

9. Entfernen Sie die Abdeckung vom Monitor.

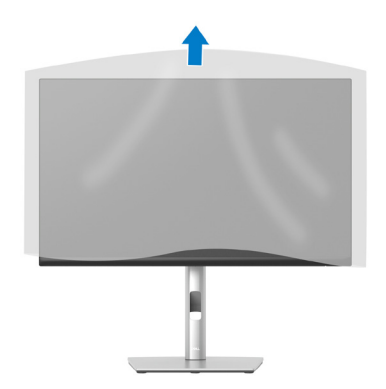

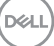

# **Ihren Monitor anschließen**

- **WARNUNG: Befolgen Sie die** [Sicherheitshinweise](#page-5-0)**, bevor Sie eines der Verfahren in diesem Abschnitt beginnen.**
- **HINWEIS: Schließen Sie nicht alle Kabel gleichzeitig am Monitor an. Sie sollten die Kabel durch den Kabelverwaltungsschlitz führen, bevor Sie sie am Monitor anschließen.**

So schließen Sie Ihren Monitor an den Computer an:

- 1. Schalten Sie Ihren Computer aus und ziehen Sie die Netzleitung ab.
- 2. Verbinden Sie das DisplayPort-Kabel (mit Ihrem Monitor geliefert) von Ihrem Monitor mit Ihrem Computer.
- 3. Verbinden Sie das HDMI- oder VGA-Kabel (optional erhältlich) von Ihrem Monitor mit Ihrem Computer.
- 4. Verbinden Sie das USB-Upstream-Kabel (im Lieferumfang des Monitors enthalten) mit einem geeigneten USB 3.0-Port an Ihrem Computer. (Einzelheiten siehe [Ansicht von unten](#page-12-0).)
- 5. Verbinden Sie die USB-Peripherie mit dem Super-Speed-USB-5-Gb/s- (USB 3.2 Gen 1) Anschluss am Monitor.

#### **DisplayPort- und USB-Kabel anschließen**

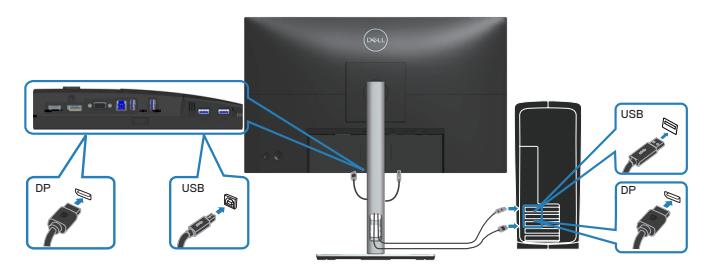

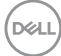

#### **HDMI-Kabel anschließen (optional)**

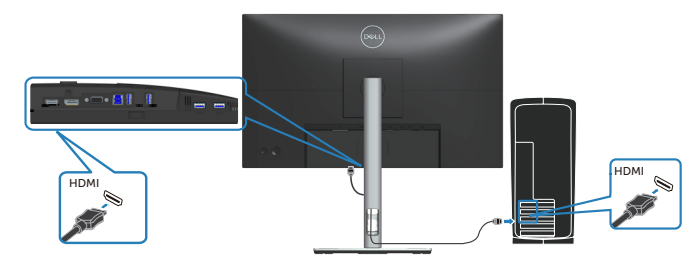

#### **VGA-Kabel anschließen (optional)**

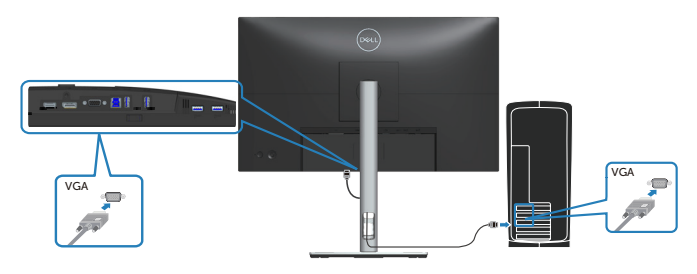

6. Verbinden Sie die Netzkabel Ihres Computers und Monitors mit einer Steckdose.

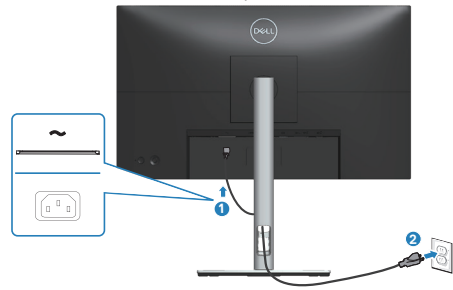

DELL

# **Kabel organisieren**

Verwenden Sie den Kabelverwaltungsschlitz zum Organisieren der an Ihren Monitor angeschlossenen Kabel.

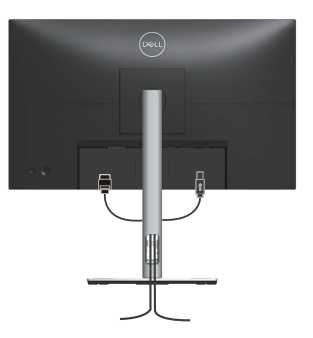

7. Schalten Sie den Monitor ein.

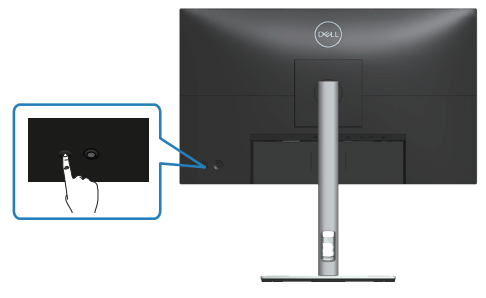

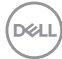

### <span id="page-44-0"></span>**Ständer entfernen**

**HINWEIS: Achten Sie darauf, den Monitor auf einen weichen, sauberen Untergrund zu legen, damit der Bildschirm beim Entfernen des Ständers nicht verkratzt.**

**HINWEIS: Die folgenden Schritte gelten nur für den Anschluss des mit Ihrem Monitor gelieferten Ständers. Falls Sie den Ständer eines Drittanbieters anschließen, beachten Sie die mit diesem Ständer gelieferte Dokumentation.**

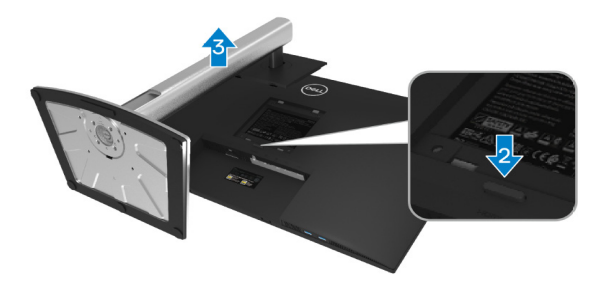

- 1. Legen Sie den Monitor an der Tischkante auf ein weiches Tuch oder Polster.
- 2. Halten Sie die Ständer-Freigabetaste an der Rückseite des Displays gedrückt.
- 3. Heben Sie die Ständerbaugruppe an und vom Monitor weg.

# **Wandhalterung (optional)**

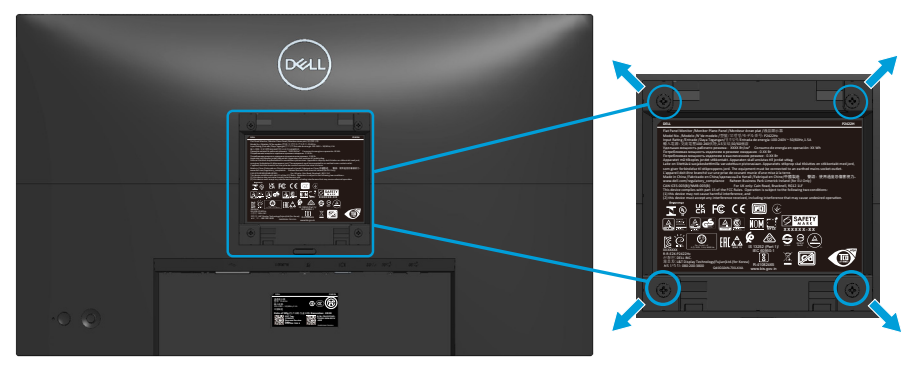

(Schraubengröße: M4 x 10 mm).

Beachten Sie die mit dem VESA-kompatiblen Wandmontageset gelieferte Dokumentation.

- 1. Legen Sie das Display an der Tischkante auf ein weiches Tuch oder Polster.
- 2. Entfernen Sie den Ständer. Siehe [Ständer entfernen.](#page-44-0)
- 3. Entfernen Sie die vier Schrauben, die die rückseitige Abdeckung am Monitor halten.
- 4. Befestigen Sie die Montagehalterung vom Wandmontageset am Display.
- 5. Beachten Sie beim Montieren des Monitors an der Wand die mit dem Wandmontageset gelieferte Dokumentation.
- **HINWEIS: Nur für die Verwendung mit einer UL-, CSA- oder GSgelisteten Wandmontagehalterung mit einer Gewichts-/Lasttragkraft von mindestens 11,28 kg (P2222H/P2222H WOST) / 13,56 kg (P2422H/ P2422H WOST) / 17,52 kg (P2722H) vorgesehen.**

# **Ihren Monitor bedienen**

# **Monitor einschalten**

Drücken Sie die Ein-/Austaste zum Einschalten des Monitors.

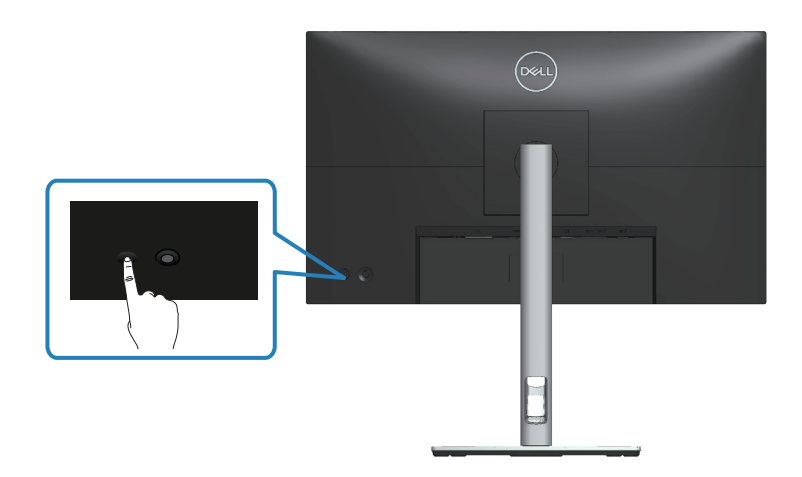

## **Joystick verwenden**

Nehmen Sie über den Joystick an der Rückseite des Monitors OSD-Anpassungen vor.

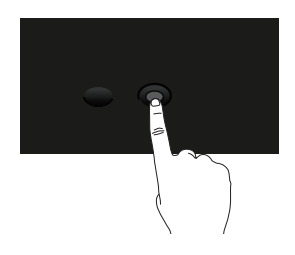

- 1. Drücken Sie zum Einblenden des Menü-Startprogrammes den Joystick.
- 2. Bewegen Sie den Joystick zum Umschalten zwischen Optionen nach oben/ unten/links/rechts.
- 3. Drücken Sie zum Bestätigen der Auswahl erneut den Joystick.

**D**ELL

# **Bildschirmmenü (OSD) verwenden**

# **Menü-Startprogramm aufrufen**

Wenn Sie den Joystick verwenden, erscheint das Menü-Startprogramm. Dadurch können Sie auf das OSD-Hauptmenü und Schnellfunktionen zugreifen.

Bewegen Sie den Joystick zur Auswahl einer Funktion.

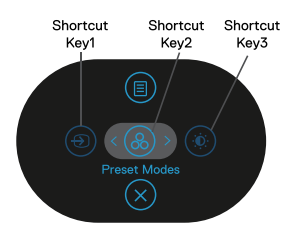

Die folgende Tabelle beschreibt die Funktionen des Menü-Startprogrammes:

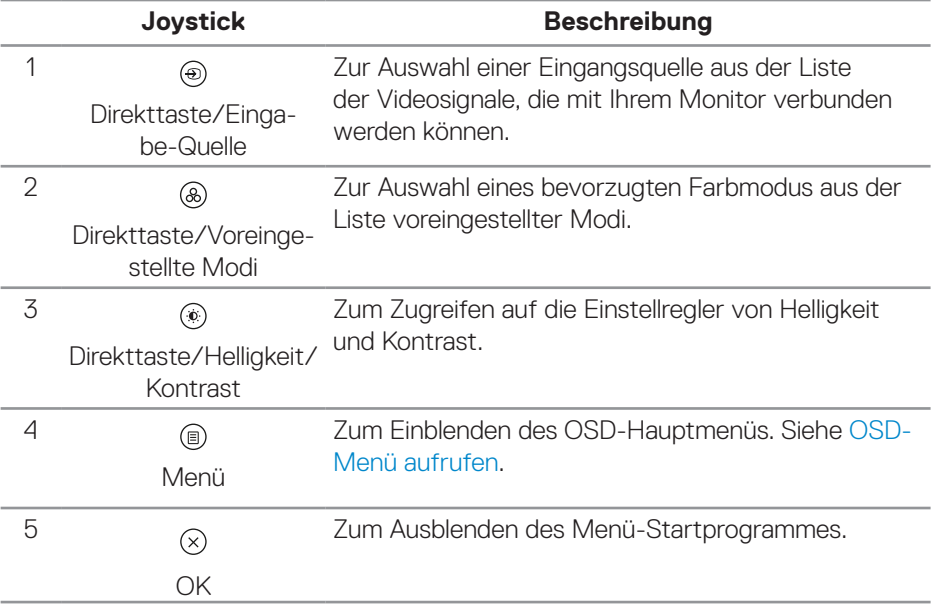

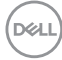

#### **Navigationstasten verwenden**

Bewegen Sie bei eingeblendetem OSD-Hauptmenü zum Navigieren der Einstellungen den Joystick, befolgen Sie die unter dem OSD angezeigten Navigationstasten.

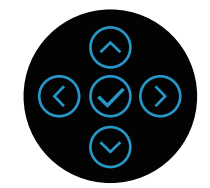

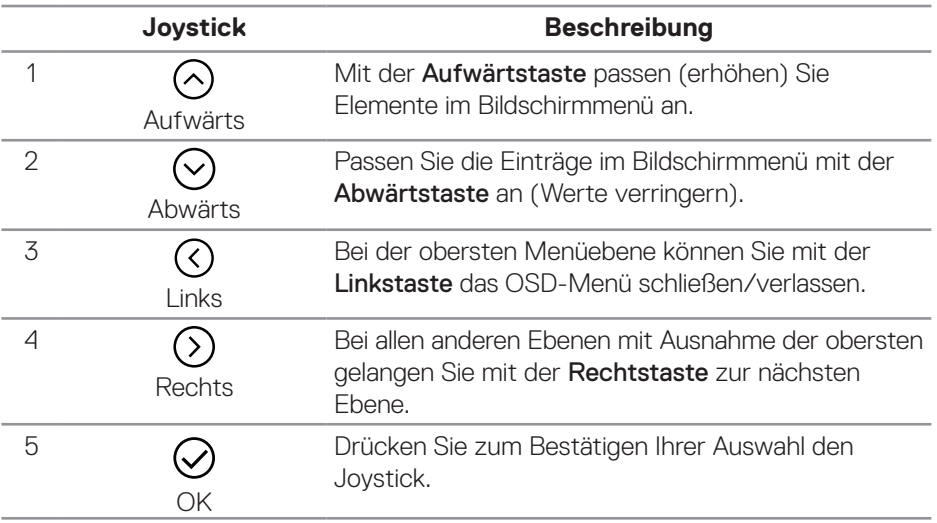

DØLI

#### <span id="page-49-0"></span>**OSD-Menü aufrufen**

- **HINWEIS: Wenn Sie Einstellungen ändern und dann entweder mit einem anderen Menü fortfahren oder das Bildschirmmenü verlassen, speichert der Monitor die Änderungen automatisch. Die Änderungen werden auch gespeichert, wenn Sie die Einstellungen ändern und dann warten, bis das Bildschirmmenü ausgeblendet wird.**
	- 1. Wählen Sie zum Einblenden des Bildschirmmenüs und zum Anzeigen des Hauptmenüs das <sup>(.)</sup>-Symbol.

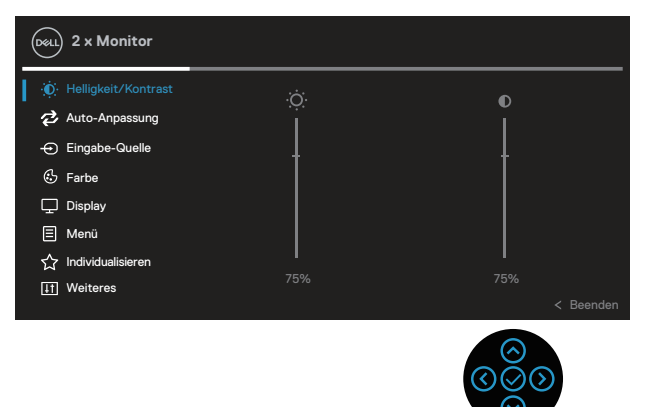

- 2. Bewegen Sie sich mit den Tasten  $\circledcirc$  und  $\circledcirc$  zwischen den Einstellungsoptionen. Wenn Sie von einem Symbol zum anderen springen, wird die Option hervorgehoben.
- 3. Drücken Sie zum Aktivieren der hervorgehobenen Option einmal die Taste  $\odot$  oder  $\odot$
- **HINWEIS: Die Richtungstasten (und die OK-Taste) können je nach ausgewähltem Menü unterschiedlich angezeigt werden. Treffen Sie mit den verfügbaren Tasten Ihre Auswahl.**
	- 4. Wählen Sie mit der Taste  $\odot$  und  $\odot$  den gewünschten Parameter aus.
	- 5. Drücken Sie  $\circledcirc$ , verwenden Sie dann entsprechend den Anzeigen im Menü zur Änderung der Einstellungen  $\odot$  und  $\odot$ .
	- 6. Wählen Sie zur Rückkehr in das Hauptmenü die  $\heartsuit$ .

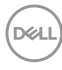

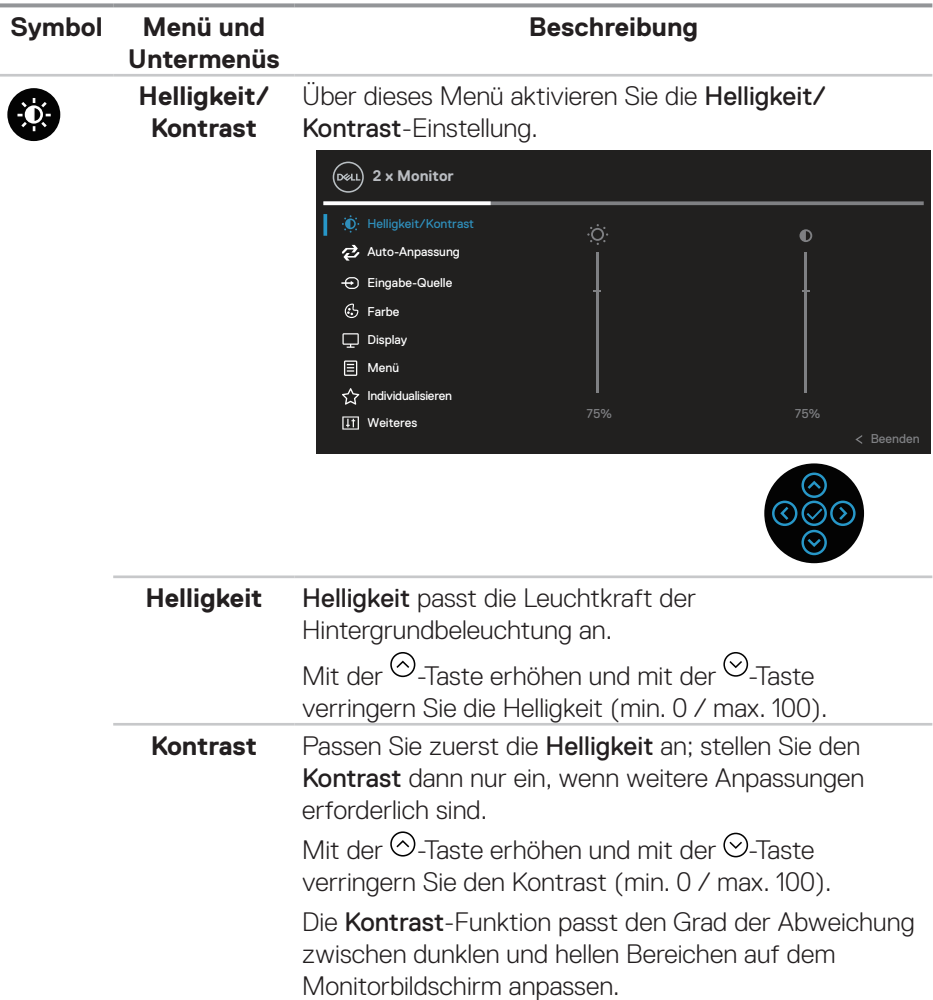

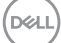

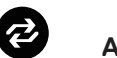

**Auto-Anpassung** Verwenden Sie dieses Menü zur Aktivierung von Auto-Anpassung (nur verfügbar beim VGA-Eingang).

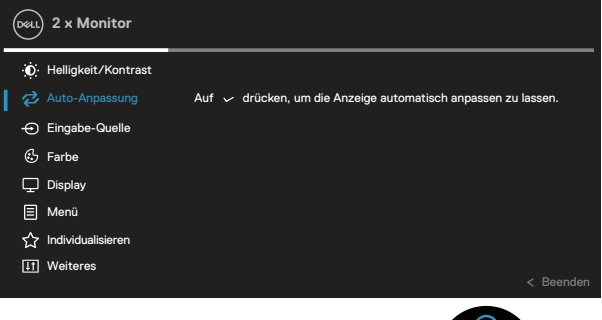

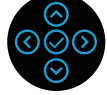

Durch die Auto-Anpassung kann sich der Monitor automatisch dem eingehende Videosignal anpassen. Nach der Auto-Anpassung können Sie Ihren Monitor über die Regler für Pixeluhr (grob) und Phase (fein) unter Display-Einstellungen weiter einstellen.

HINWEIS: In den meisten Fällen erzeugt Auto-Anpassung das beste Bild für Ihre Konfiguration.

HINWEIS: Die Option Auto-Anpassung ist nur verfügbar, wenn Sie den analogen Anschluss (VGA) verwenden.

**DGL** 

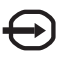

#### **Eingabe-Quelle**

Wählen Sie mit dem Eingabe-Quelle-Menü zwischen den unterschiedlichen Videosignalen aus, die möglicherweise an Ihren Monitor angeschlossen sind.

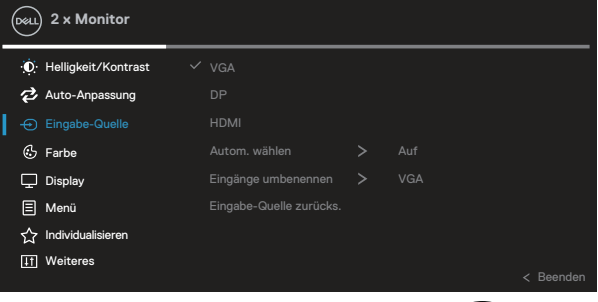

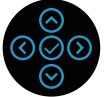

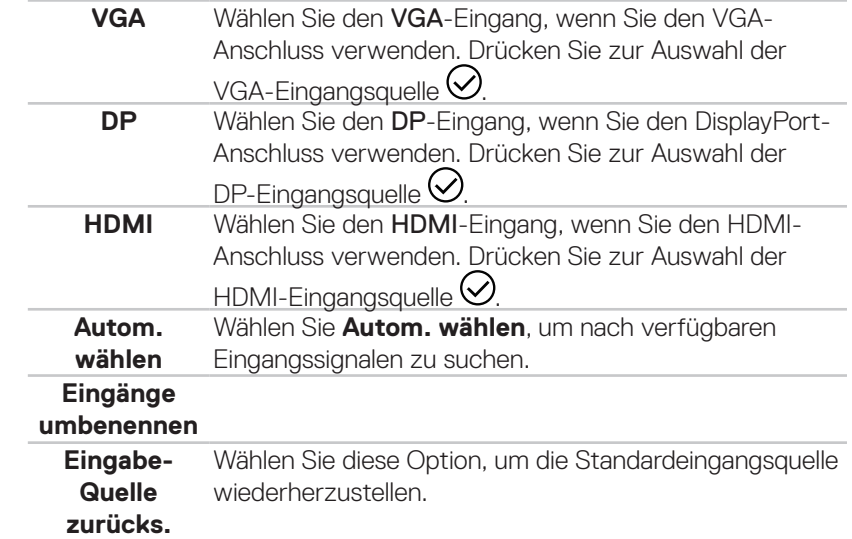

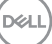

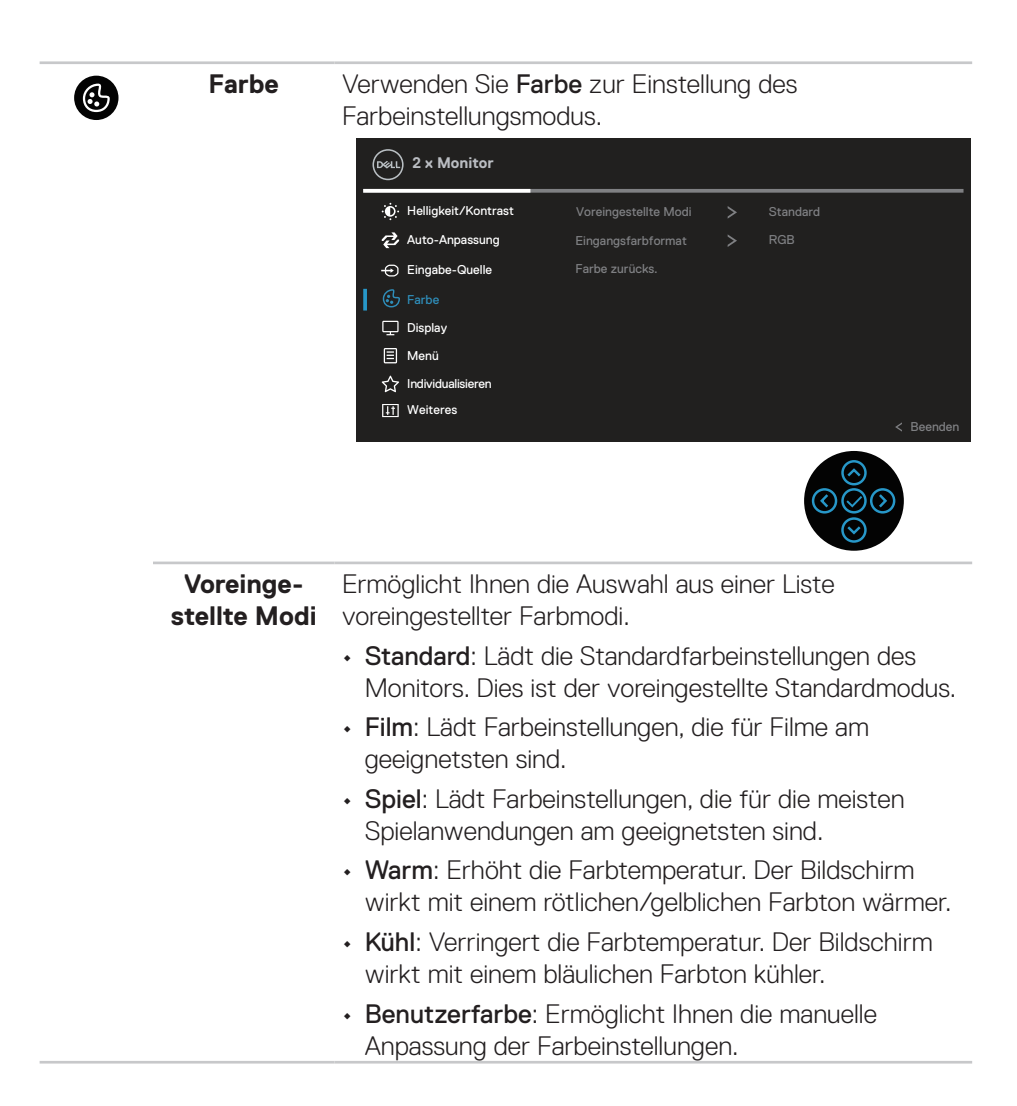

**DGL** 

Passen Sie mit den Tasten  $\odot$  und  $\odot$  die drei Farbwerte (R, G, B) an und erstellen Sie Ihren eigenen voreingestellten Farbmodus.

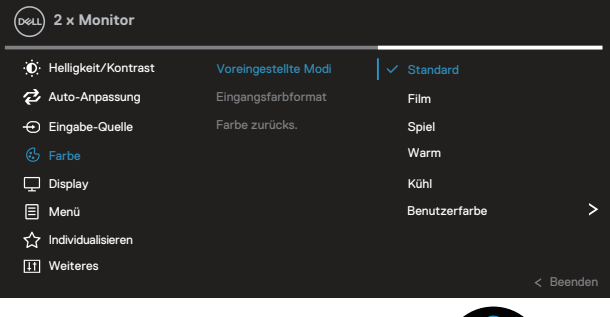

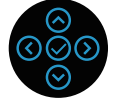

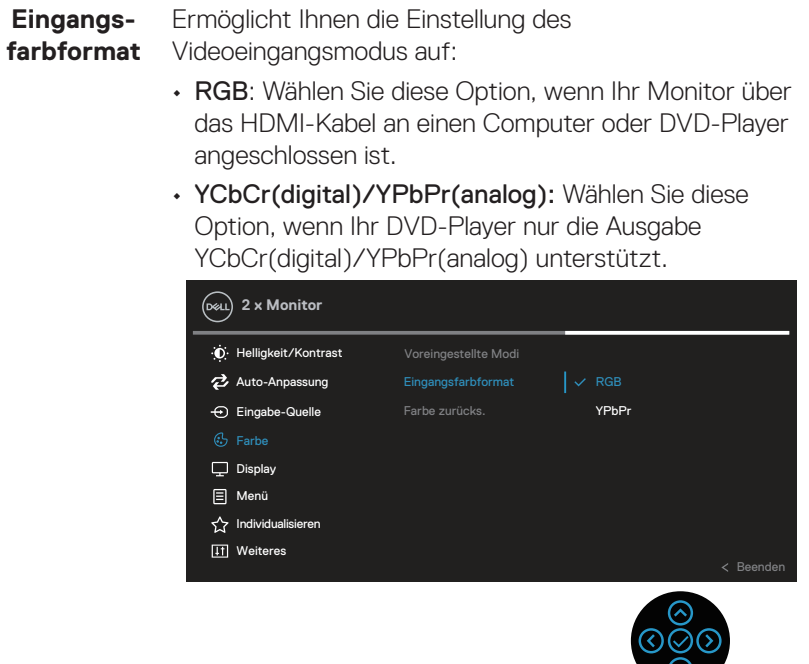

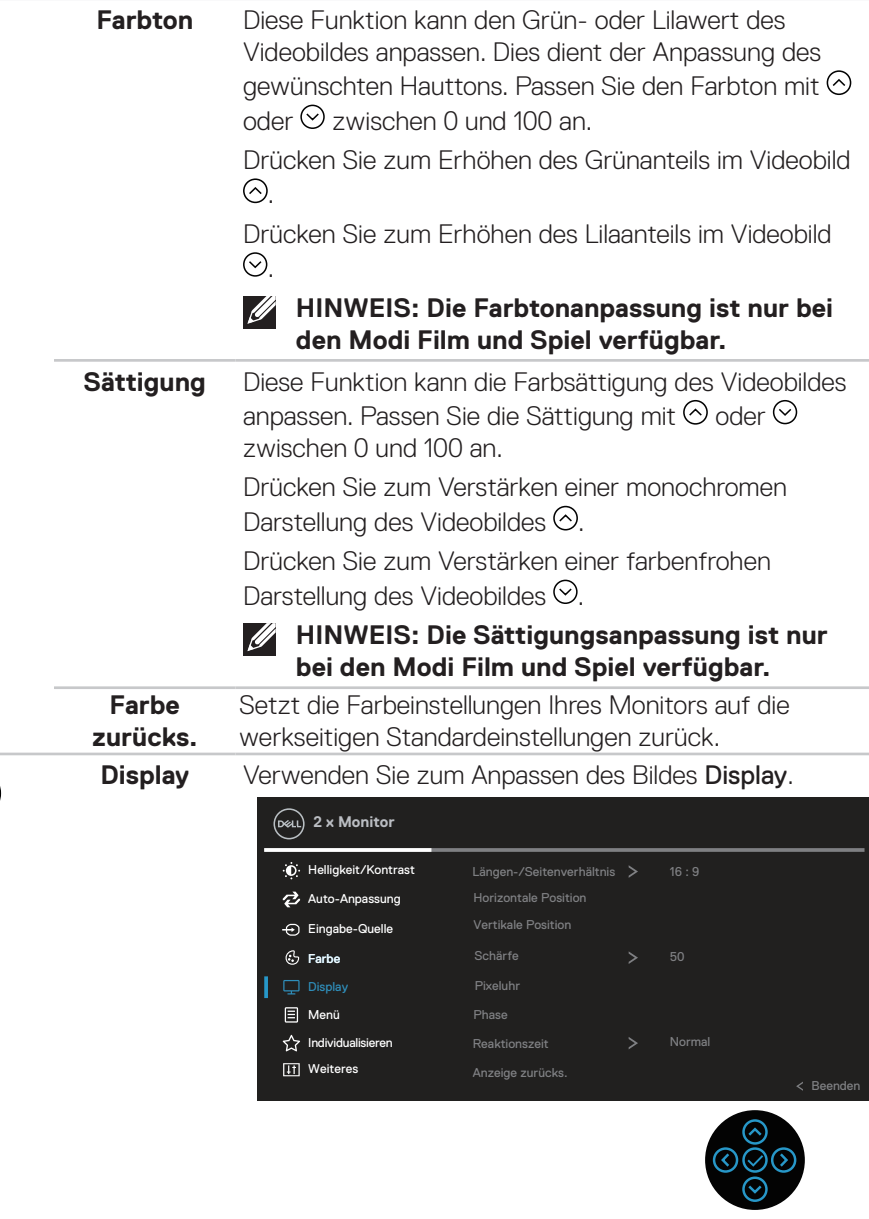

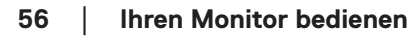

E

 $(\overline{DCL}$ 

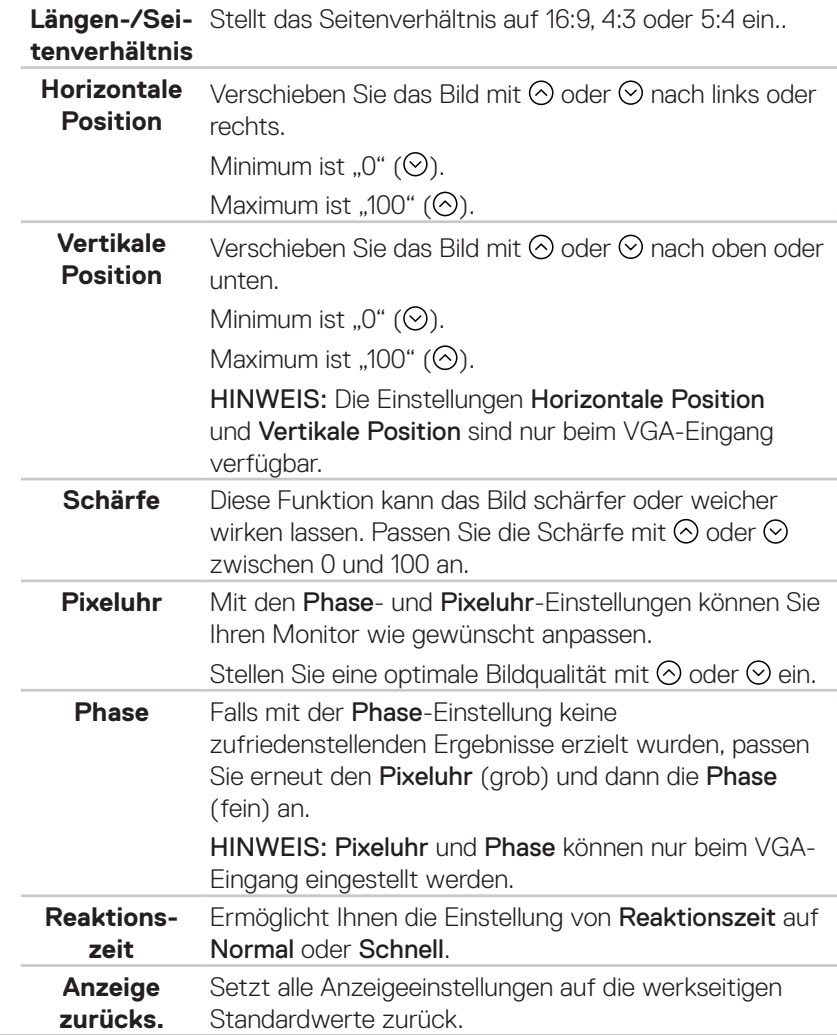

❶

**Menü** Wählen Sie zum Anpassen der OSD-Einstellungen, wie Sprache, Dauer der Menüeinblendung etc., diese Option.

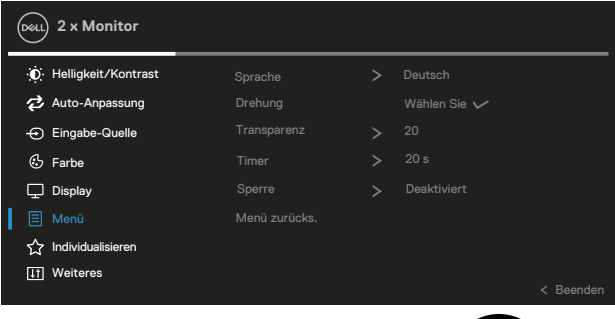

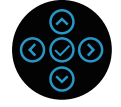

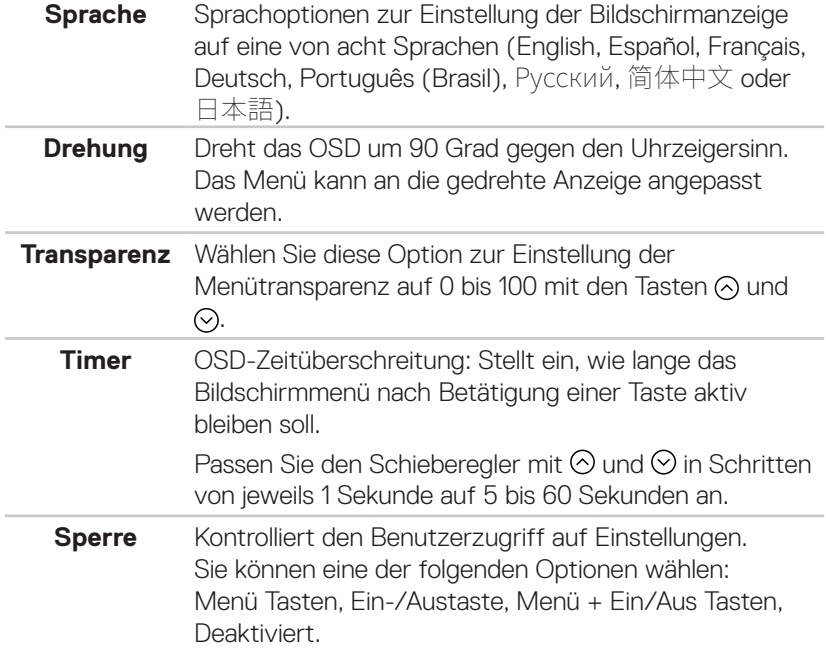

(dell

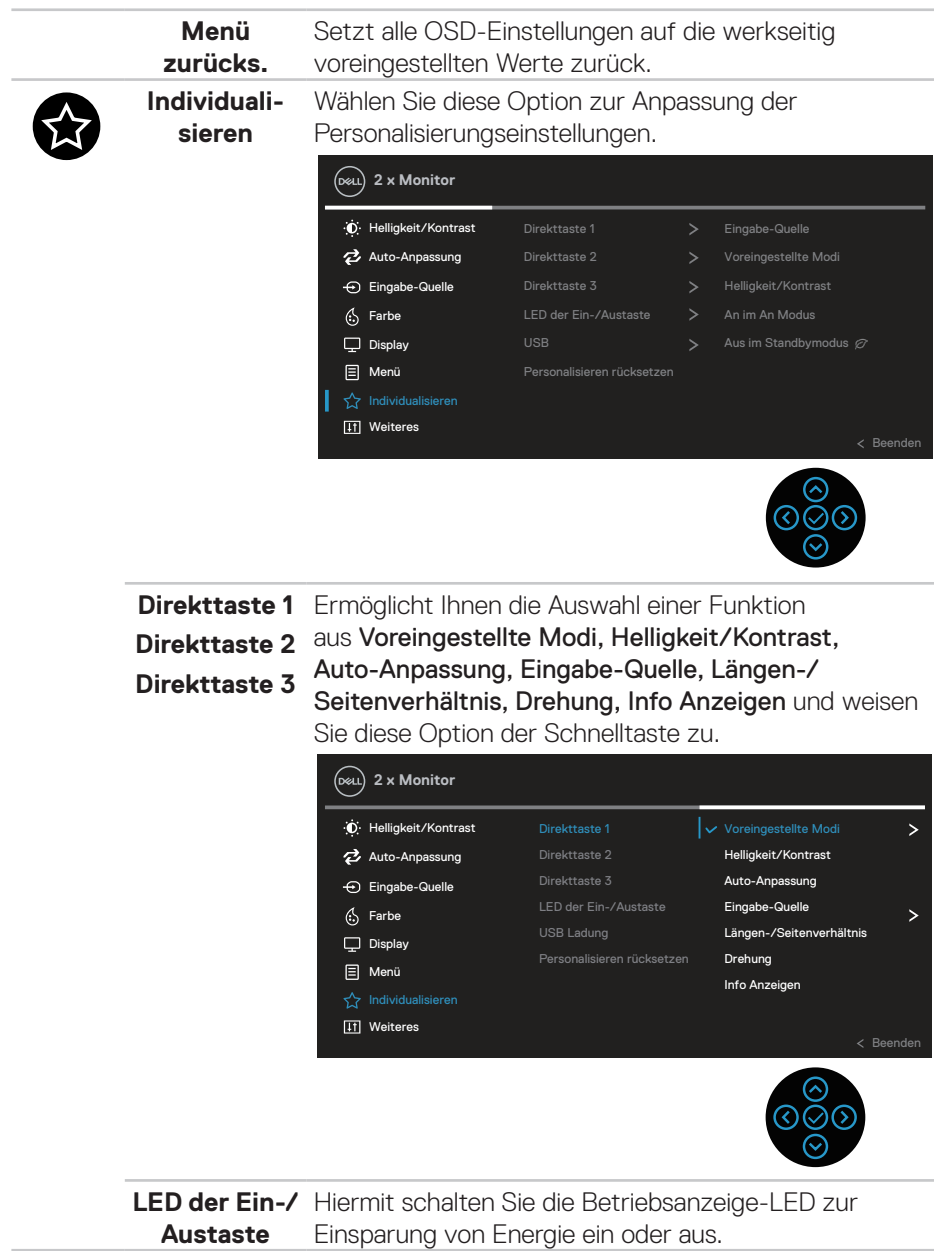

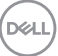

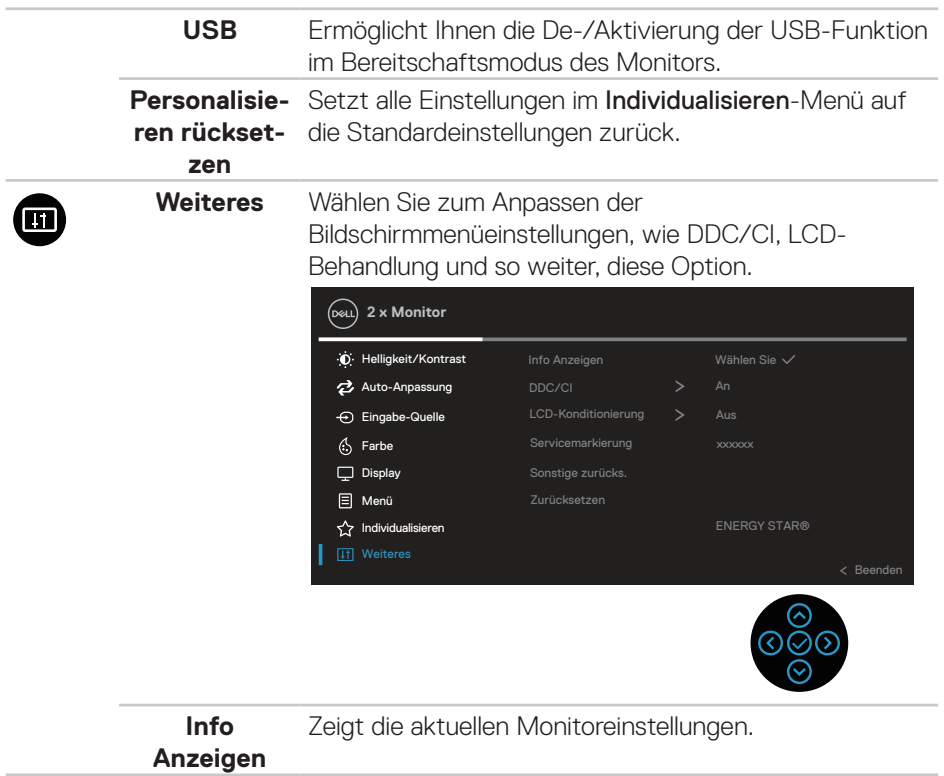

 $(\nabla)$ 

```
DDC/CI DDC/CI (Display Data Channel/Command Interface)
ermöglicht die Anpassung Ihrer Monitorparameter 
(Helligkeit, Farbbalance etc.) per Software an Ihrem 
Computer.
Sie können diese Funktion durch Auswahl von Aus
deaktivieren.
Aktivieren Sie diese Funktion zur Erzielung optimaler 
Benutzererfahrung und Monitorleistung.
  2 x Monitor
```
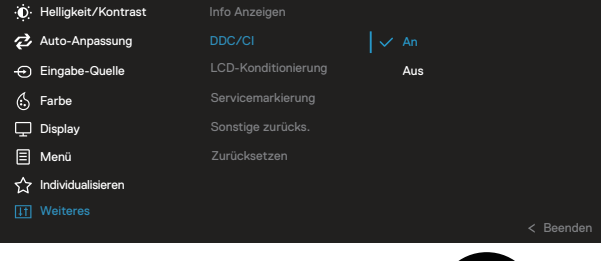

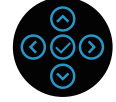

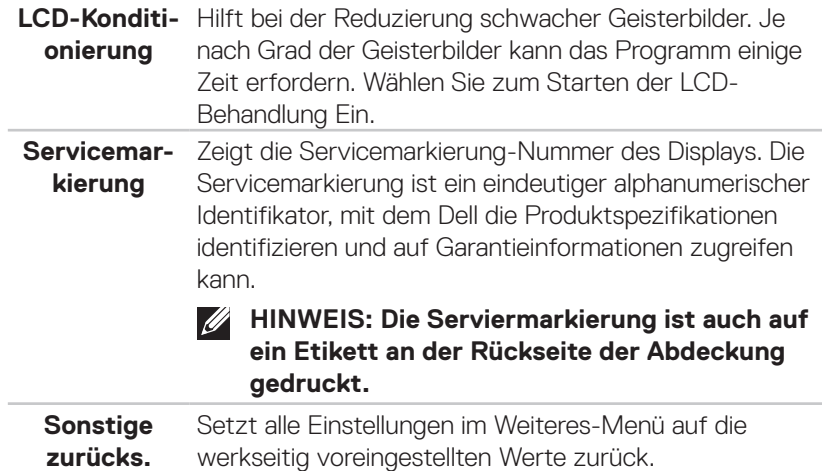

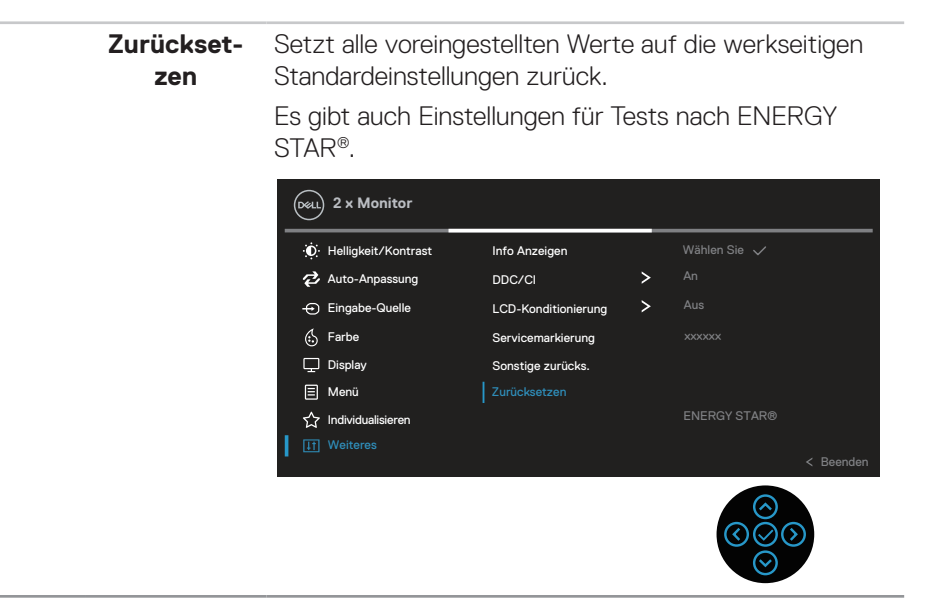

**HINWEIS: Ihr Monitor verfügt über eine eingebaute Funktion, die die Helligkeit automatisch an die Alterung der LEDs anpasst.**

#### **Menü- und Ein-/Austaste sperren**

Hindert Nutzer am Zugriff oder an der Änderung von OSD-Menüeinstellungen am Display.

Standardmäßig ist die Sperrung von Menü- und Ein-/Austaste deaktiviert.

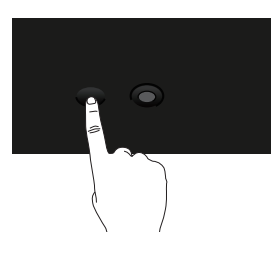

Halten Sie zum Zugreifen auf das Sperrmenü die Aufwärts- oder Abwärts- oder Links- oder Rechtstaste vier Sekunden gedrückt. Ein Sperrmenü erscheint rechts unten am Display.

#### **HINWEIS: Das Sperrmenü ist über diese Methode zugänglich, wenn**   $\mathscr{M}$ **Menütasten und Ein-/Austaste freigegeben sind.**

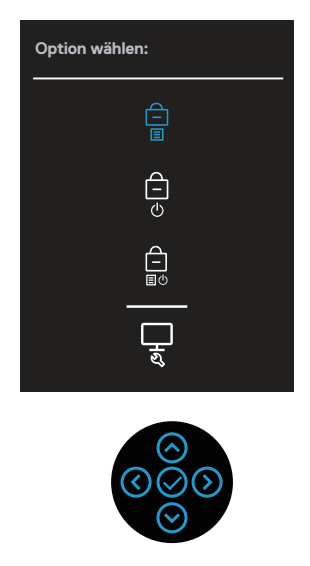

Halten Sie zum Zugreifen auf das Freigabemenü die Aufwärts- oder Abwärts- oder Links- oder Rechtstaste vier Sekunden gedrückt. Ein Freigabemenü erscheint rechts unten am Display.

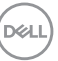

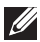

**HINWEIS: Das Freigabemenü ist zugänglich, wenn Menütasten und Ein-/Austaste gesperrt sind**.

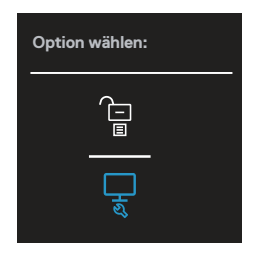

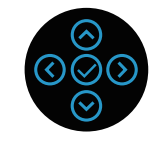

Es gibt drei Sperroptionen.

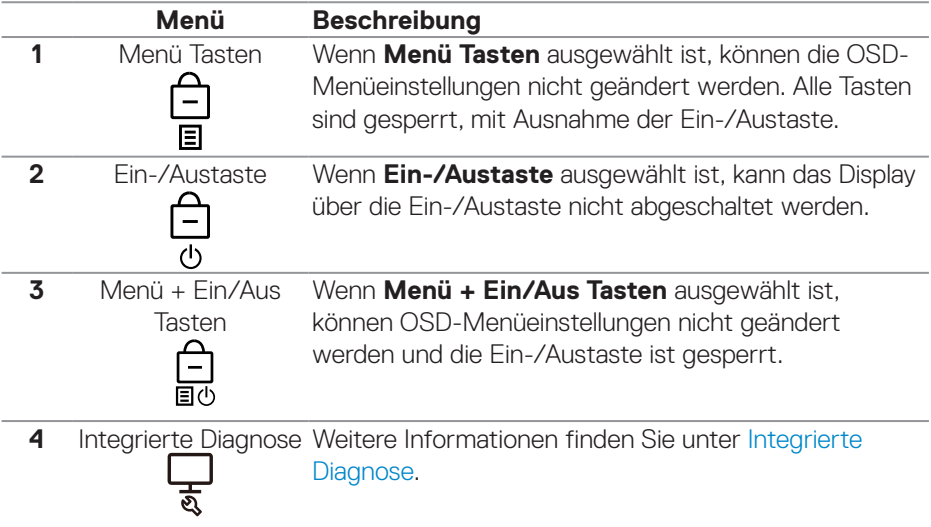

**HINWEIS: Halten Sie zum Zugreifen auf das Sperr- oder Freigabemenü die Aufwärts- oder Abwärts- oder Links- oder Rechtstaste vier Sekunden gedrückt.**

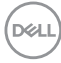

In folgenden Szenarien erscheint das Symbol  $\boxed{\triangleq}$  in der Mitte des Displays.

- Wenn die Aufwärts- oder Abwärts- oder Links- oder Rechtstaste gedrückt wird. Dies zeigt, dass die OSD-Menütasten gesperrt sind.
- Wenn die Ein-/Austaste gedrückt wird. Dies zeigt, dass die Ein-/Austaste gesperrt ist.
- Wenn die Aufwärts- oder Abwärts- oder Links- oder Rechtstaste oder die Ein-/Austaste gedrückt wird. Dies zeigt, dass die OSD-Tasten und die Ein-/ Austaste gesperrt sind.

#### **Freigabe von Menütasten und Ein-/Austaste:**

- 1. Halten Sie die Aufwärts- oder Abwärts- oder Links- oder Rechtstaste vier Sekunden gedrückt. Das Freigabemenü erscheint.
- 2. Wählen Sie das Freigabesymbol **D** zur Freigabe der Tasten am Display.

#### **OSD-Warnmeldungen**

Wenn der Monitor einen bestimmten Auflösungsmodus nicht unterstützt, erscheint folgende Meldung:

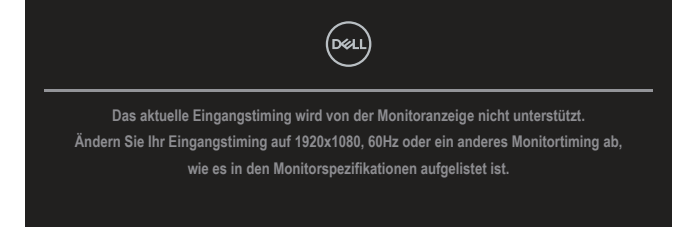

Das bedeutet, dass sich der Monitor mit dem vom Computer empfangenen Signal nicht synchronisieren kann. Siehe [Technische Daten des Monitors](#page-14-0) für die horizontalen und vertikalen Frequenzbereiche, die für diesen Monitor adressierbar sind. Empfohlener Modus ist **1920 x 1080**.

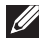

#### **HINWEIS: Die Meldung könnte je nach verbundenem Eingangssignal geringfügig variieren.**

Sie sehen die folgende Meldung, bevor die **DDC/CI**-Funktion deaktiviert wird:

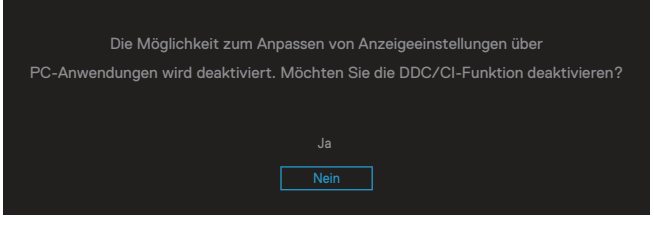

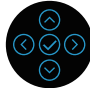

DØ

Sie sehen die folgende Meldung, bevor die **Sperre**-Funktion aktiviert wird:

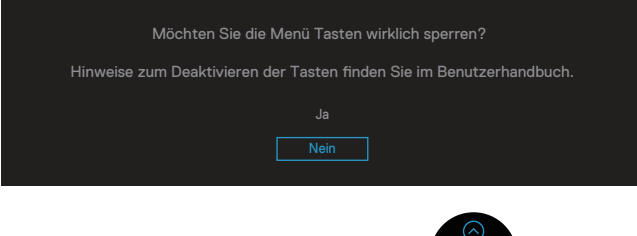

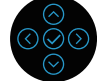

Wenn der Monitor den Energiesparmodus aufruft, erscheint die folgender Meldung:

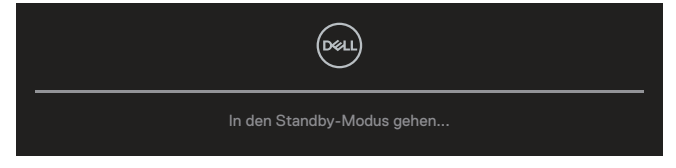

Aktivieren Sie den Computer und wecken Sie den Monitor zum Zugriff auf das Bildschirmmenü auf.

#### **HINWEIS: Die Meldung könnte je nach verbundenem Eingangssignal geringfügig variieren.**

Ist das VGA-, HDMI- oder DisplayPort-Kabel nicht angeschlossen, erscheint wie nachstehend abgebildet ein schwebendes Dialogfenster. Der Monitor ruft nach 4 Minuten den Standby Mode (Bereitschaftsmodus) auf, wenn er in diesem Zustand belassen wird.

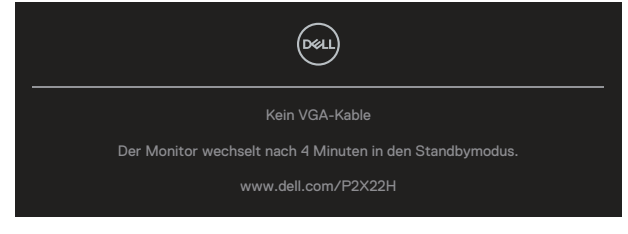

oder

**DEA** 

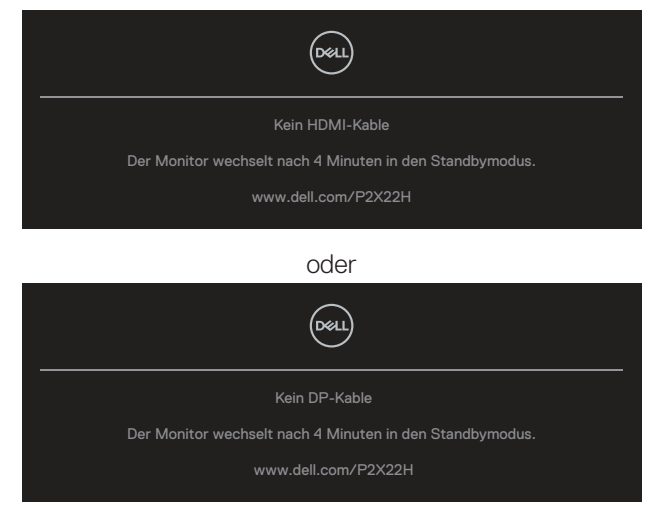

#### **HINWEIS: Die Meldung könnte je nach verbundenem Eingangssignal geringfügig variieren.**

Die nachstehende Betriebswarnmeldung gilt für **Helligkeit**-Funktionen, wenn Sie die Helligkeit das erste Mal über den Standardwert hinaus einstellen.

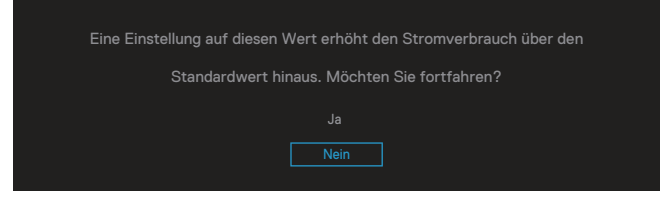

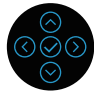

$$
\boxed{\text{PEL}}
$$

Wenn **Zurücksetzen** ausgewählt ist, erscheint folgende Meldung:

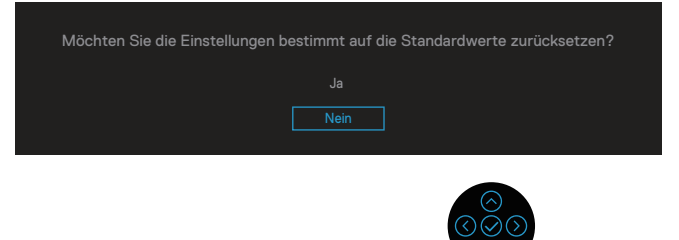

Wenn Sie zum Rücksetzen auf Standardeinstellungen "Ja" wählen, erscheint die folgende Meldung:

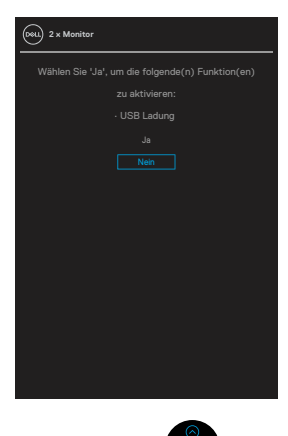

Weitere Informationen finden Sie unter [Problemlösung](#page-74-0).

# **Maximale Auflösung einstellen**

So stellen Sie die maximale Auflösung des Monitors ein:

Unter Windows 7, Windows 8, Windows 8.1:

- 1. Nur bei Windows 8 und Windows 8.1: Wählen Sie die Desktop-Kachel, um zum klassischen Desktop zu schalten.
- 2. Rechtsklicken Sie auf Desktop und klicken Sie auf **Screen Resolution (Bildschirmauflösung)**.
- 3. Klicken Sie auf die Auswahlliste der Bildschirmauflösung; wählen Sie **1920 x 1080**.
- 4. Klicken Sie auf **OK**.

Unter Windows 10 und Windows 11:

- 1. Rechtsklicken Sie auf den Desktop und klicken Sie auf **Display settings (Anzeigeeinstellungen)**.
- 2. Wenn Sie mehr als einen Monitor verbunden haben, achten Sie darauf, **P2X22H** auszuwählen.
- 3. Klicken Sie auf die Bildschirmauflösung-Auswahlliste und wählen Sie **1920 x 1080**.
- 4. Klicken Sie auf **Keep changes (Änderungen beibehalten)**.

Falls **1920 x 1080** nicht zur Auswahl steht, müssen Sie möglicherweise Ihre Grafikkartentreiber aktualisieren. Wählen Sie je nach Computer einen der folgenden Vorgänge:

Wenn Sie einen Desktop-PC oder tragbaren Computer von Dell verwenden:

• Rufen Sie **[www.dell.com/support](https://www.dell.com/support)** auf, geben Sie das Servicemarkierung Ihres Computers ein und laden Sie den neuesten Treiber für Ihre Grafikkarte herunter.

Wenn Sie einen Desktop-PC oder tragbaren Computer verwenden, der nicht von Dell stammt:

- Rufen Sie die Kundendienstseite Ihres Computers auf und laden Sie den neuesten Treiber für Ihre Grafikkarte herunter.
- Rufen Sie die Webseite des Grafikkartenherstellers auf und laden Sie den neuesten Treiber für Ihre Grafikkarte herunter.

# **Neigen, schwenken und vertikal ausziehen**

**HINWEIS: Die folgenden Anweisungen gelten nur für die Anbringung des mit Ihrem Monitor gelieferten Ständers. Wenn Sie einen von einer anderen Quelle erworbenen Ständer anbringen, befolgen Sie die Einrichtungsanweisungen im Lieferumfang des Ständers.**

#### **Neigen, schwenken**

Mit dem integrierten Monitorständer können Sie den Monitor auf einen komfortablen Betrachtungswinkel einstellen (neigen und drehen).

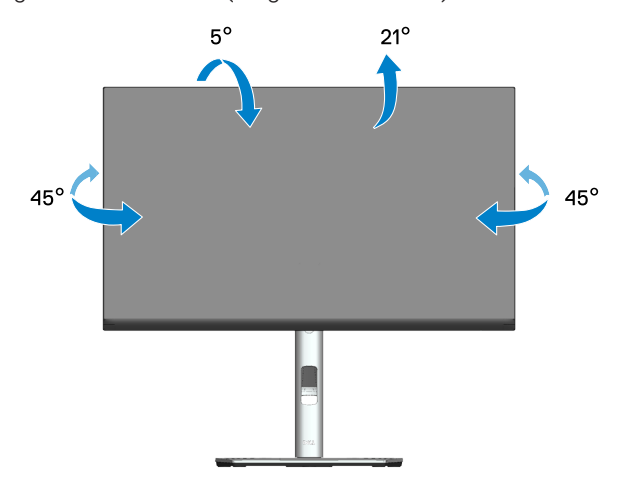

**HINWEIS: Der Ständer ist bei Werksauslieferung nicht am Monitor angebracht.**

DØLI

#### **Vertikal ausziehen**

**HINWEIS: Der Ständer kann vertikal um bis zu 150 mm ausgezogen werden.** 

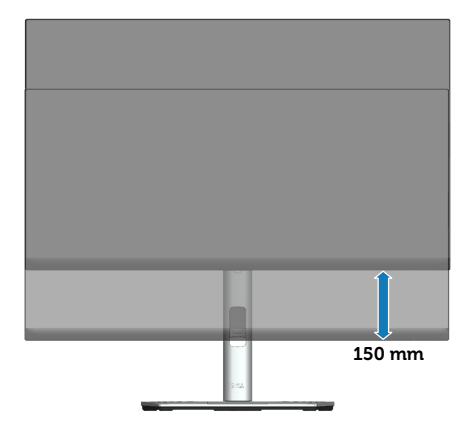

#### **Monitor drehen**

Bevor Sie den Monitor drehen, sollten Sie ihn vertikal vollständig ausziehen (vertikale Verlängerung) und bis zum maximalen Winkel neigen, damit die Unterkante des Monitors nicht anstößt.

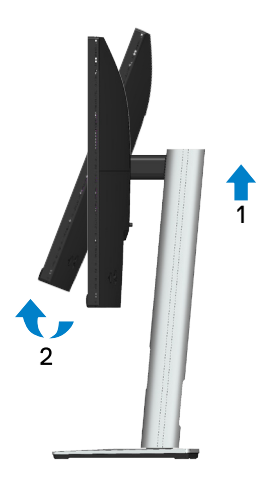

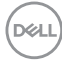
### **Im Uhrzeigersinn drehen**

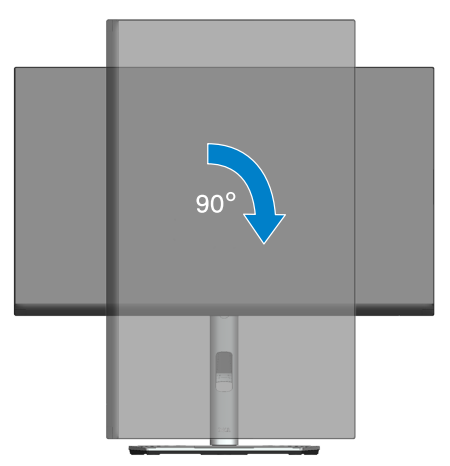

#### **Gegen den Uhrzeigersinn drehen**

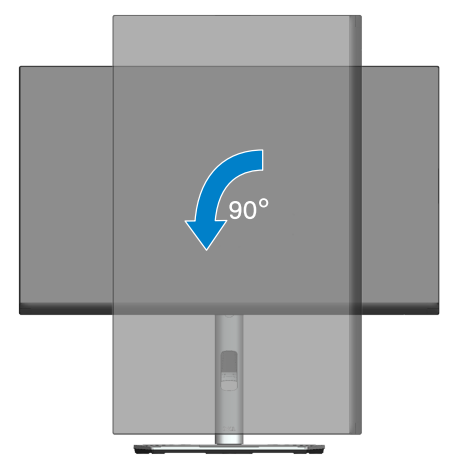

- **HINWEIS: Zur Nutzung der Rotationsfunktion (Quer- versus Hochformat) mit Ihrem Dell-Computer benötigen Sie einen aktualisierten Grafikkartentreiber, der nicht mit diesem Monitor geliefert wird. Bitte laden Sie sich diesen Grafiktreiber unter [www.dell.](https://www.dell.com/support) [com/support](https://www.dell.com/support) herunter (im Download-Bereich für Videotreiber, aktuelle Treiberaktualisierungen).**
- **HINWEIS: Im Hochformat kann sich die Leistung bei grafikintensiven Applikationen (3D-Spielen etc.) verschlechtern.**

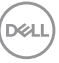

### **Einstellungen Ihres Systems für Anzeigendrehung anpassen**

Wenn der Monitor gedreht wird, müssen Sie die Einstellungen Ihres Systems für Anzeigendrehung wie unten beschrieben anpassen.

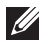

### **HINWEIS: Wenn Sie den Monitor an einem Computer verwenden, der nicht von Dell stammt, müssen Sie sich auf der Website Ihres Grafiktreibers oder Ihres Computerherstellers informieren, wie der Inhalt Ihrer Anzeige gedreht wird.**

Einstellungen für Anzeigendrehung anpassen:

- 1. Rechtsklicken Sie auf den Desktop und wählen **Properties (Eigenschaften)**.
- 2. Wählen Sie das **Settings (Einstellungen)**-Register und klicken Sie auf **Advanced (Erweitert)**.
- 3. Wenn Sie eine ATI-Grafikkarte verwenden, öffnen Sie das Register **Rotation (Drehung)** und stellen dort die gewünschte Drehung ein.
- 4. Bei einer NVIDIA-Grafikkarte öffnen Sie das Register **NVIDIA**, wählen in der Spalte links die Option **NVRotate** und stellen dann die gewünschte Drehung ein.
- 5. Bei einer Intel®-Grafikkarte: Wählen Sie das Register Intel-Grafik, klicken Sie dann auf **Graphic Properties (Grafikeigenschaften)**, öffnen Sie das Register **Rotation (Drehung)** und stellen Sie dort die gewünschte Drehung ein.
- **HINWEIS: Wenn keine Drehungsoptionen angezeigt werden oder wenn die Drehungsfunktion nicht ordnungsgemäß funktioniert, gehen Sie zu [www.dell.com/support](https://www.dell.com/support) und laden sich dort den neusten Treiber für Ihre Grafikkarte herunter.**

**D**<sup></sup>

# **Problemlösung**

**WARNUNG: Befolgen Sie die** [Sicherheitshinweise](#page-5-0)**, bevor Sie eines der Verfahren in diesem Abschnitt beginnen.**

## **Selbsttest**

Ihr Monitor besitzt eine Selbsttestfunktion, mit der Sie prüfen können, ob Ihr Monitor richtig funktioniert. Sind Ihr Monitor und der Computer richtig verbunden, aber der Monitorbildschirm bleibt dunkel, führen Sie anhand der nachstehenden Schritte den Monitorselbsttest durch:

- 1. Schalten Sie den Computer und auch den Monitor aus.
- 2. Trennen Sie alle Videokabel vom Monitor. Auf diese Weise muss der Computer nicht einbezogen werden.
- 3. Schalten Sie den Monitor ein.

Das schwebende Dialogfenster sollte auf dem Bildschirm (vor schwarzem Hintergrund) erscheinen, wenn der Monitor kein Videosignal erkennen kann und richtig funktioniert. Während des Selbsttestmodus leuchtet die Betriebs-LED durchgehend weiß. Je nach ausgewähltem Eingang durchläuft eines der nachstehend gezeigten Dialogfenster kontinuierlich den Bildschirm.

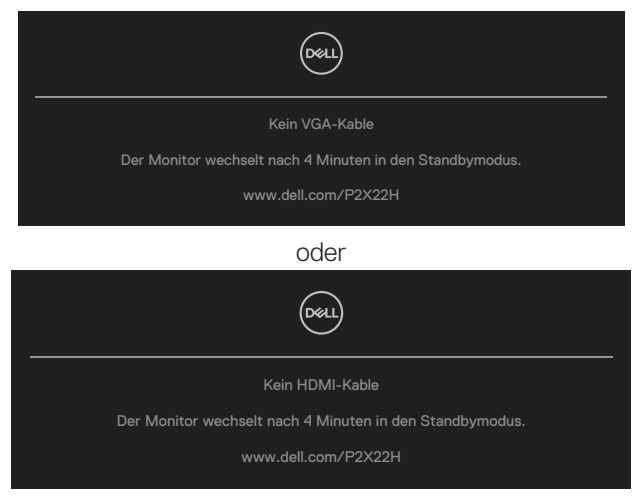

oder

**DEA** 

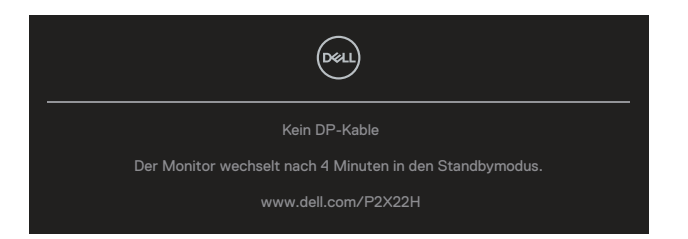

- 4. Dieses Fenster erscheint auch während des normalen Systembetriebs, falls das Videokabel abgezogen wird oder beschädigt ist.
- 5. Schalten Sie Ihren Monitor aus und schließen das Videokabel erneut an; schalten Sie dann Ihren Computer und den Monitor ein.

Falls Ihr Monitorbildschirm nach dem vorherigen Verfahren schwarz bleibt, prüfen Sie Ihren Videocontroller und den Computer, denn Ihr Monitor funktioniert ordnungsgemäß.

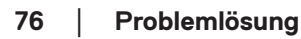

**D**<sup></sup>

## **Integrierte Diagnose**

Ihr Monitor hat ein integriertes Diagnosewerkzeug, das Ihnen bei der Bestimmung hilft, ob die auftretende Bildschirmstörung an Ihrem Monitor oder an Ihrem Computer und der Grafikkarte liegt.

So führen Sie die integrierte Diagnose durch:

- 1. Stellen Sie sicher, dass der Bildschirm sauber ist (keine Staubpartikel auf der Bildschirmoberfläche).
- 2. Bewegen und halten Sie den Joystick 4 Sekunden nach oben/unten/links/ rechts, bis sich ein Menü einblendet.

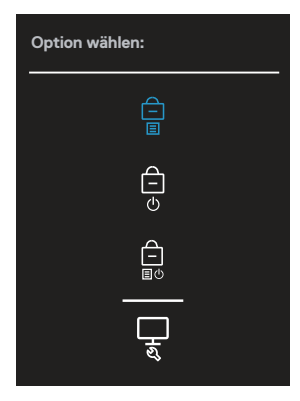

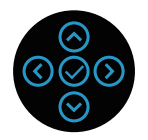

**D**<sup></sup>

3. Bewegen Sie den Joystick zum Hervorheben des Diagnosesymbols (17. drücken Sie dann zum Bestätigen den Joystick. Ein graues Testbild erscheint.

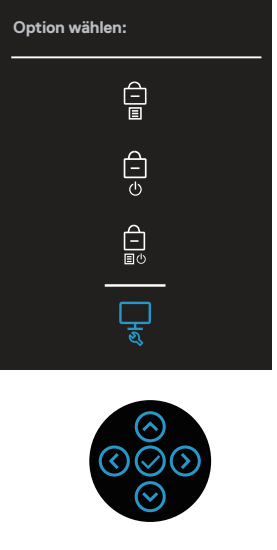

- 4. Untersuchen Sie den Bildschirm sorgfältig auf Abweichungen.
- 5. Drücken Sie zum Ändern der Testmuster den Joystick.
- 6. Wiederholen Sie die Schritte 4 und 5 und prüfen das Display bei rotem, grünem, blauem, schwarzem, weißem Bildschirm und Textanzeige.
- 7. Drücken Sie zum Beenden des Diagnoseprogrammes den Joystick.

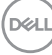

# **Allgemeine Probleme**

Die folgende Tabelle enthält allgemeine Informationen zu üblichen Monitorproblemen, die auftreten könnten, sowie Korrekturvorschläge:

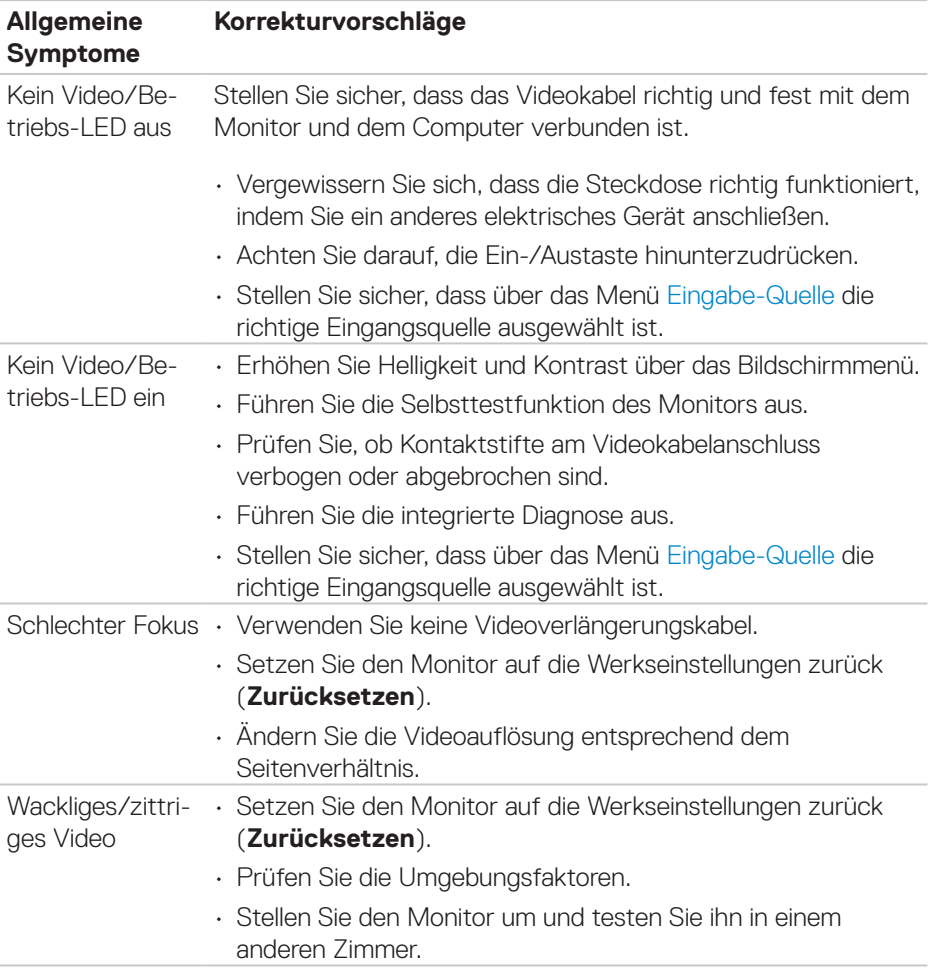

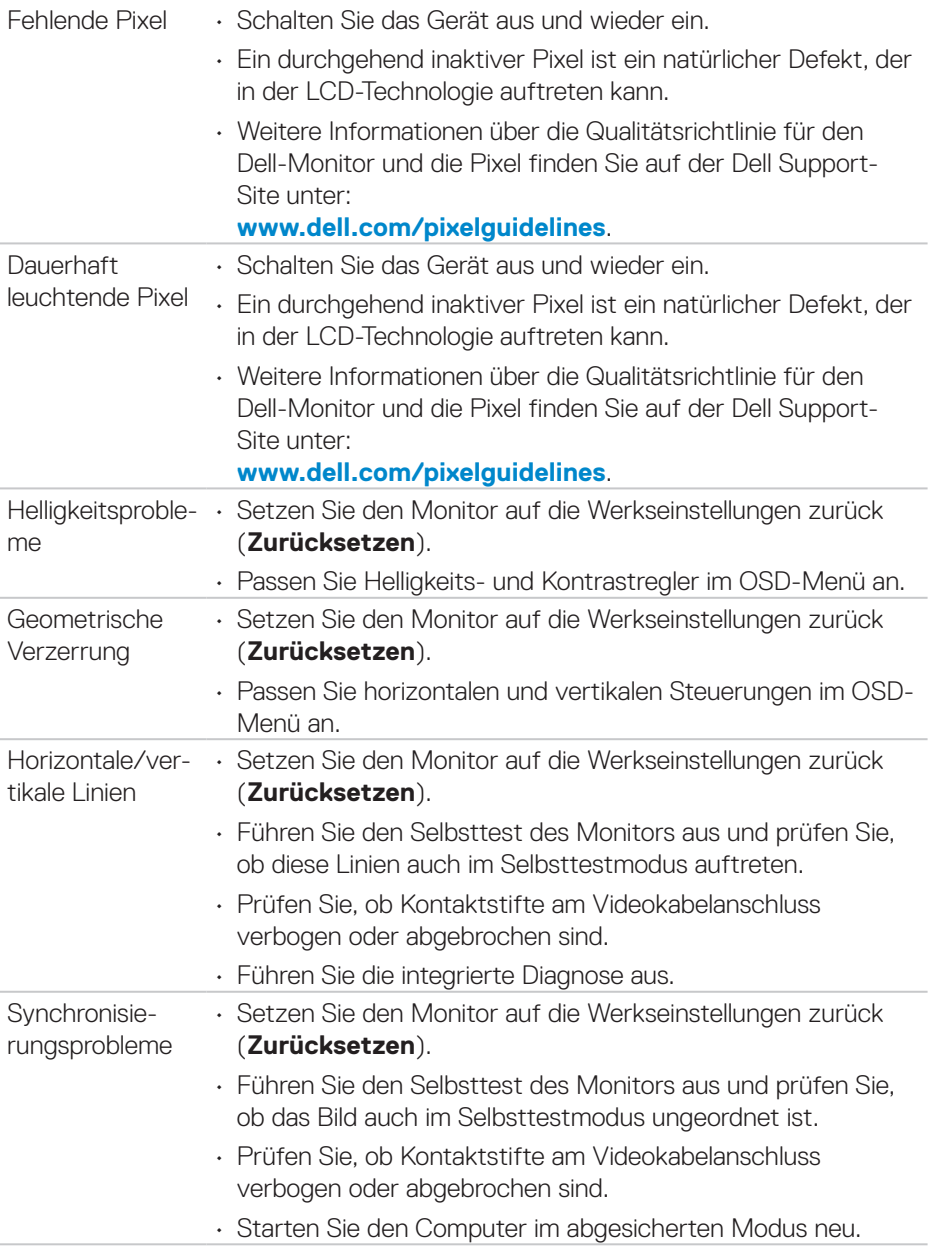

 $(\overline{DCL}$ 

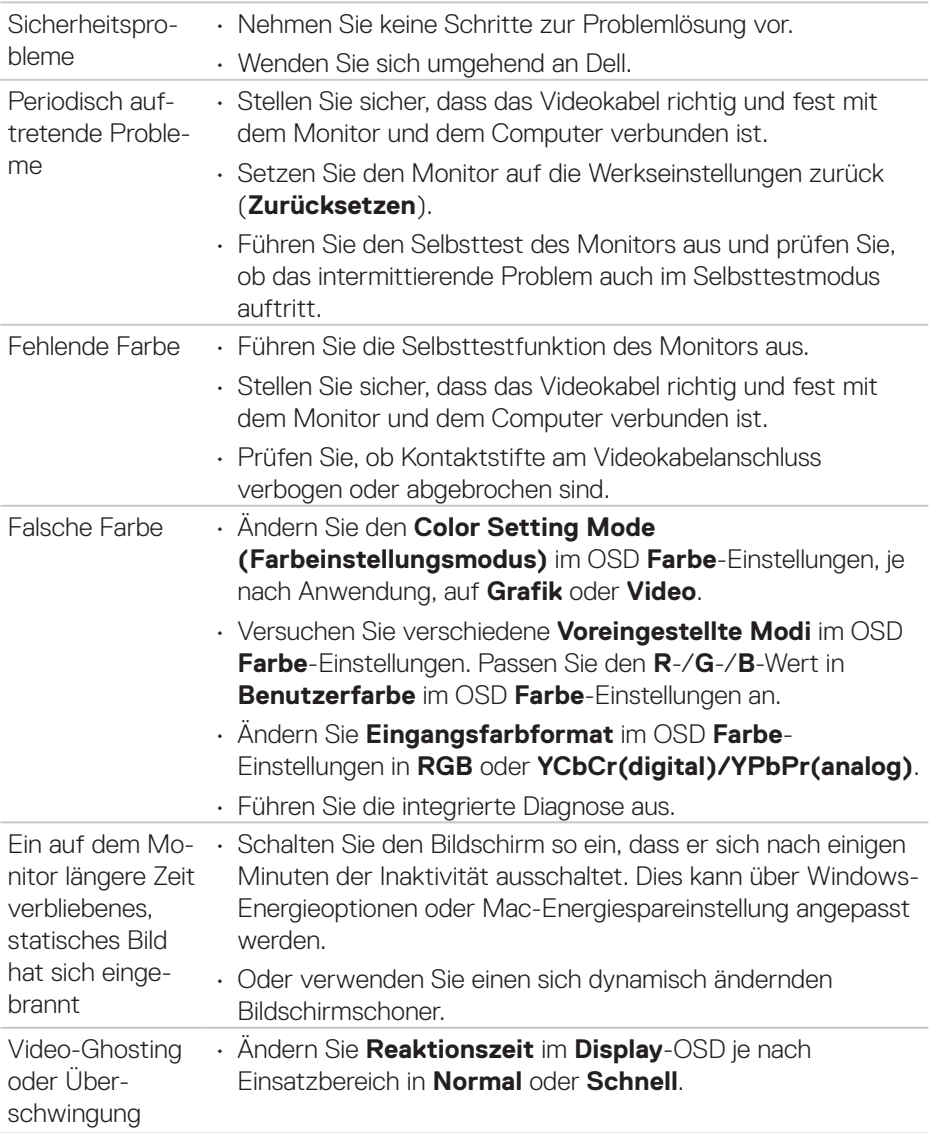

 $($ DELL

# **Produktspezifische Probleme**

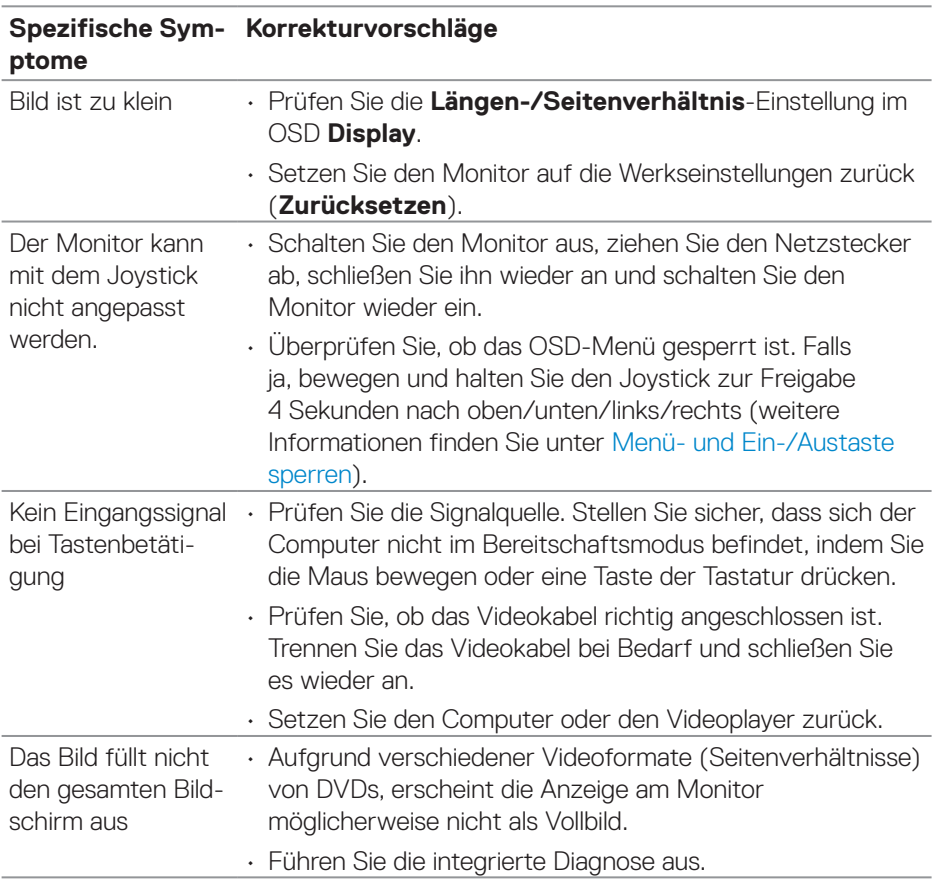

 $(\nabla)$ 

# **Spezielle Universal Serial Bus- (USB) Probleme**

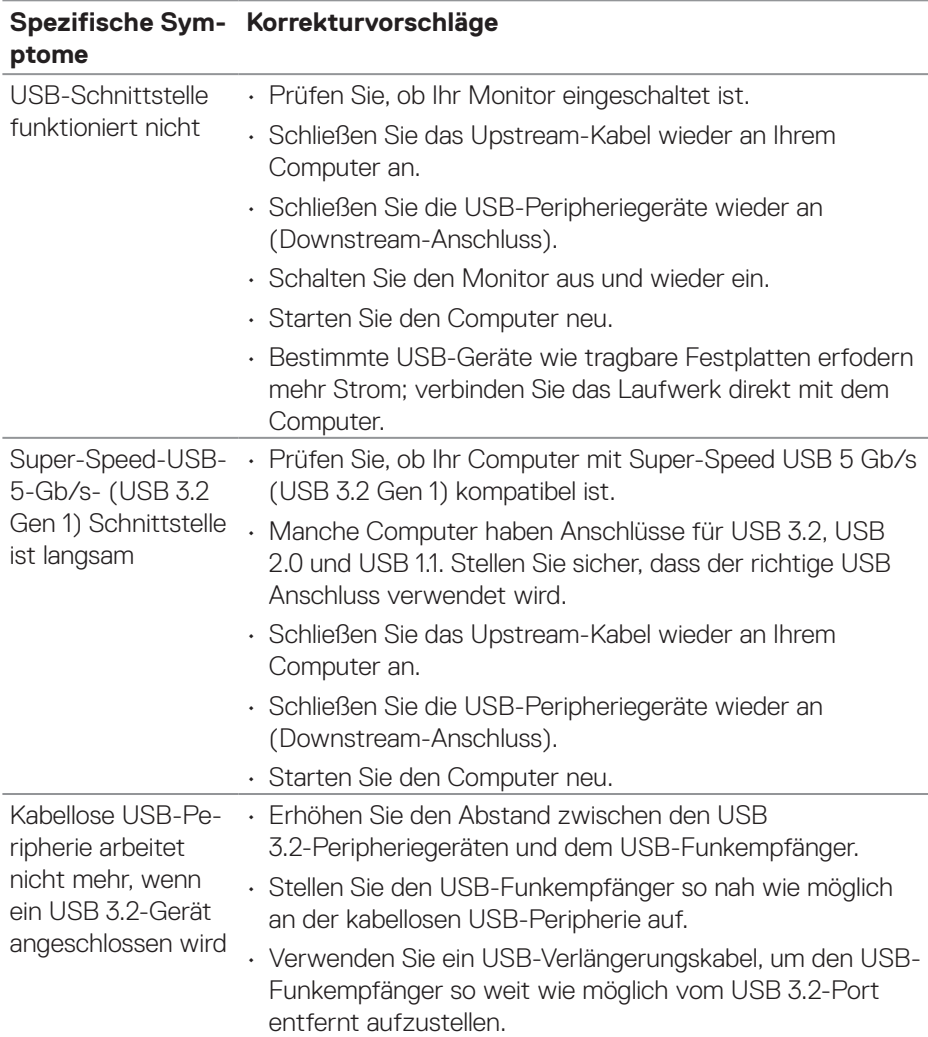

(dell

# **Anhang**

**WARNUNG: Die Verwendung von Reglern, Einstellungen und Verfahren, die nicht in dieser Dokumentation angegeben sind, kann zu Stromschlägen, elektrischen und/oder mechanischen Gefahren führen.**

Informationen zu Sicherheitshinweisen finden Sie in den **Sicherheits-, Umweltund Richtlinieninformationen**.

### **FCC-Hinweis (nur USA) und Informationen zu anderen Richtlinien**

FCC-Hinweise und Informationen zu anderen Richtlinien finden Sie auf der Webseite für Richtlinienkonformität unter **[www.dell.com/regulatory\\_compliance](https://www.dell.com/regulatory_compliance)**.

### **Dell kontaktieren**

Kunden in den Vereinigten Staaten erreichen uns unter der Telefonnummer 800-WWW-DELL (800-999-3355).

### **HINWEIS: Falls Sie keine aktive Internetverbindung haben, finden Sie die Kontaktinformationen auf Ihrer Kaufrechnung, dem Lieferschein, Beleg oder im Dell-Produktkatalog.**

Dell bietet online und über das Telefon verschiedene Support- und Kundendienstoptionen an. Die Verfügbarkeit kann je nach Land und Produkt variieren, einige Dienste sind in Ihrer Region möglicherweise nicht verfügbar.

- Technischer Online-Support **[www.dell.com/support/monitors](https://www.dell.com/support/monitors)**
- Dell kontaktieren **[www.dell.com/contactdell](https://www.dell.com/contactdell)**

### **EU-Produkt-Datenbank für Typenschild und Produktinformationsblatt**

P2222H: **<https://eprel.ec.europa.eu/qr/549695>** P2422H: **<https://eprel.ec.europa.eu/qr/550826>** P2722H: **<https://eprel.ec.europa.eu/qr/545529>** P2222H WOST: **<https://eprel.ec.europa.eu/qr/562066>** P2422H WOST: **<https://eprel.ec.europa.eu/qr/562073>**

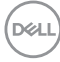